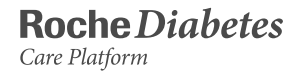

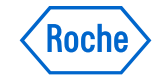

**PRIMER USO**

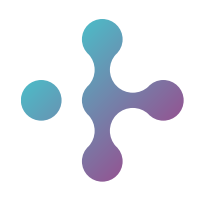

## Guía de Ayuda **RocheDiabetes** Care Platform

#### Acerca de estas instrucciones de uso

RocheDiabetes Care Platform es una aplicación web que facilita al personal sanitario y a los pacientes el control de la diabetes. Se ha concebido como una herramienta de asistencia en la toma de decisiones que ayudará al personal sanitario, a los pacientes y a los proveedores de cuidados a organizar y ver de un vistazo toda la información relacionada con su diabetes o la de sus pacientes.

RocheDiabetes Care Platform permite mostrar, imprimir y gestionar informes con elementos gráficos, de tablas o estadísticos tanto en casa como en los centros de salud.

Se han realizado todos los esfuerzos posibles por garantizar la exactitud de la información contenida en las presentes instrucciones de uso en el momento de su publicación. No obstante, RocheDiabetes Care se reserva el derecho a realizar, sin previo aviso, las modificaciones que considere oportunas como parte del desarrollo del producto.

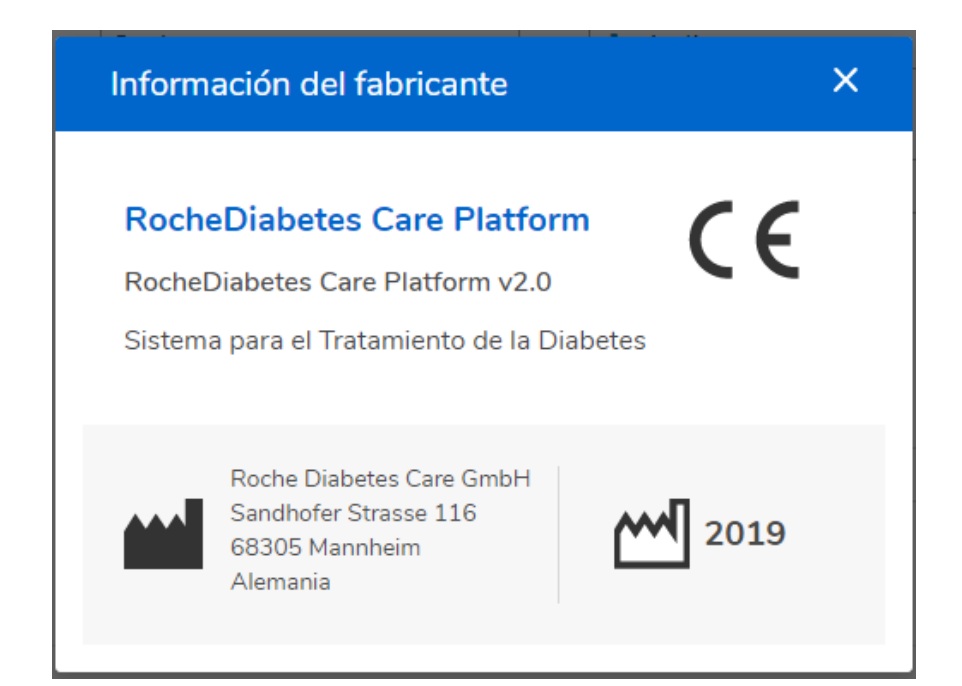

Se recomienda leer detenidamente estas instrucciones de uso antes de utilizar la aplicación, ya que contienen la información necesaria sobre el uso y la configuración correctos de la misma.

#### **Nota de la versión:**

Nota de la versión: estas instrucciones de uso son válidas para la versión v2.0 del software de RocheDiabetes Care Platform. Si desea comprobar las versiones del software, haga clic en el icono de información del panel de navegación vertical situado en el lateral izquierdo de la pantalla.

#### Índice de contenidos

- 
- 
- 

#### **1 SU PERFIL 2 PANEL PRINCIPAL**

- Su Perfil Información general
- Edición del perfil Selección de fechas
- Cambio de contraseña Personalización del rango de fechas
	- Sus niveles de glucemia de un vistazo
	- Cierre de sesión
	- Suministro
		- Bloqueado
		- Pausado
		- Modificación del suministro
		- Modificación del suministro: paso 1/2
		- Modificación del suministro: paso 2/2
		- Pausa del suministro

# 1 Su Perfil

#### Su perfil

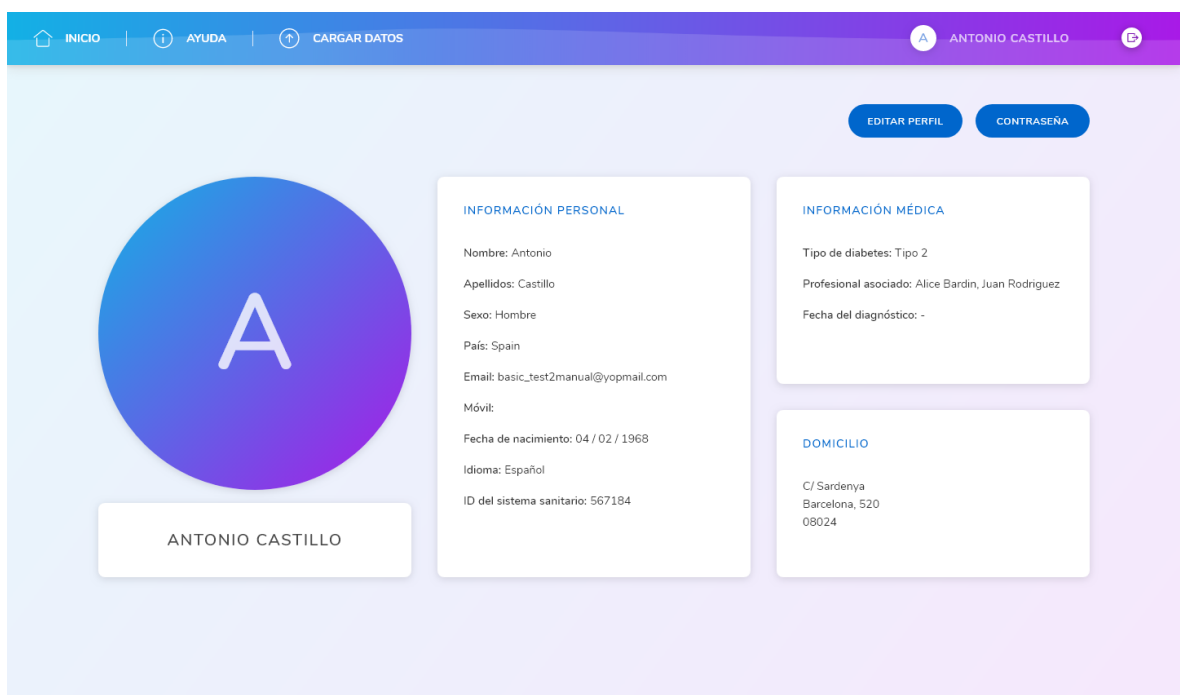

Ahora que ha iniciado sesión en su cuenta, puede acceder al perfil desde la esquina superior derecha del panel principal. Simplemente haga clic en su nombre.

La página de perfil está dividida en tres secciones: Información personal, Información médica y Domicilio.

*Página del perfil del paciente*

#### Edición del perfil

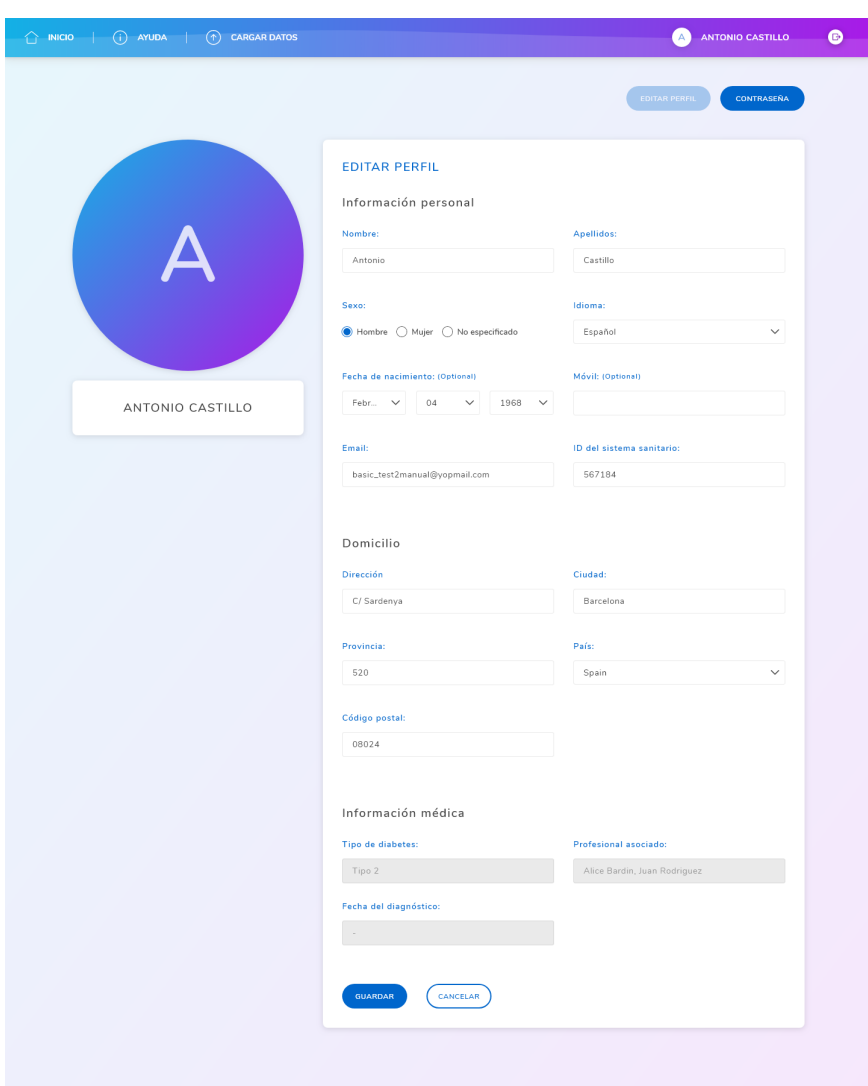

Haga clic en Editar en la página del perfil para modificar sus datos personales.

Aquí puede modificar datos personales como su domicilio, su dirección de correo electrónico y su número de teléfono.

Después de realizar los cambios pertinentes, haga clic en Guardar o Cancelar. Tenga en cuenta que no podrá modificar su información médica.

#### Cambio de contraseña

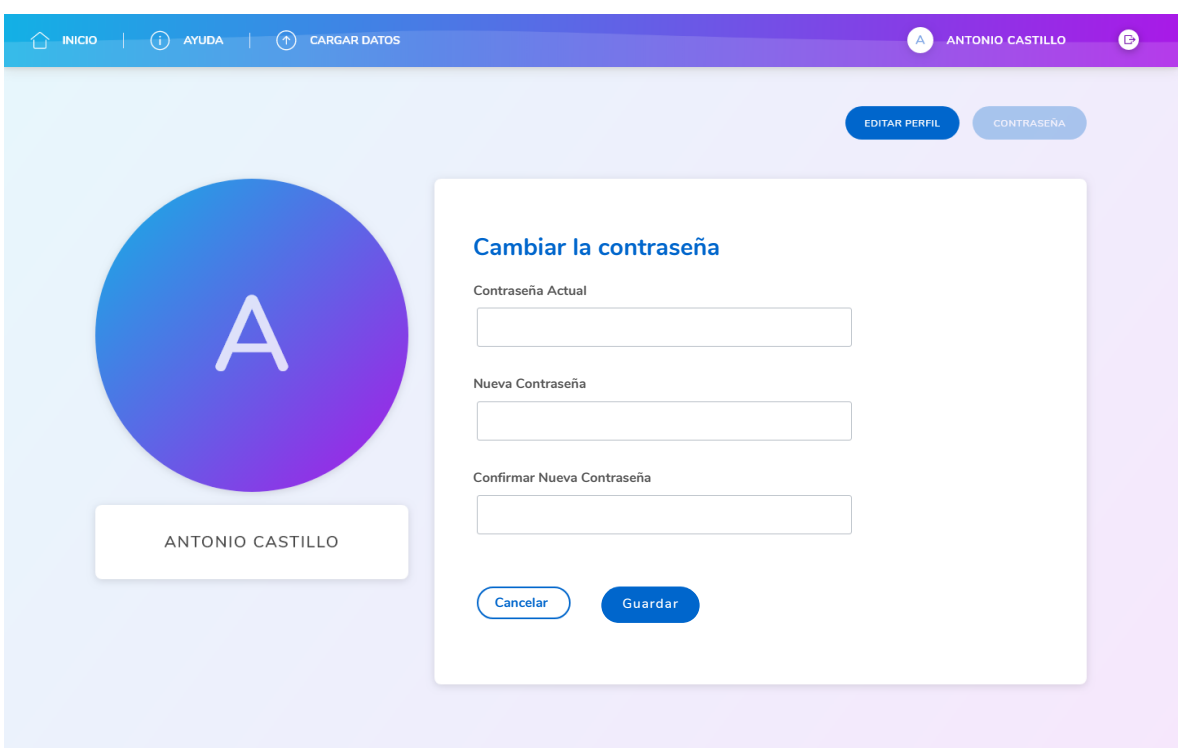

*Página Cambiar contraseña*

Para cambiar su contraseña, haga clic en el nombre de su perfil para llegar a la página del mismo. Haga clic en Contraseña.

Escriba su contraseña antigua, introduzca la contraseña nueva y vuelva a introducir la contraseña nueva para confirmarla.

Haga clic en Cambiar para guardar su nueva contraseña, completando así el proceso. Ahora debe iniciar sesión en su cuenta de nuevo con su nombre de usuario y su nueva contraseña.

## 2 | Panel Principal

#### Información general

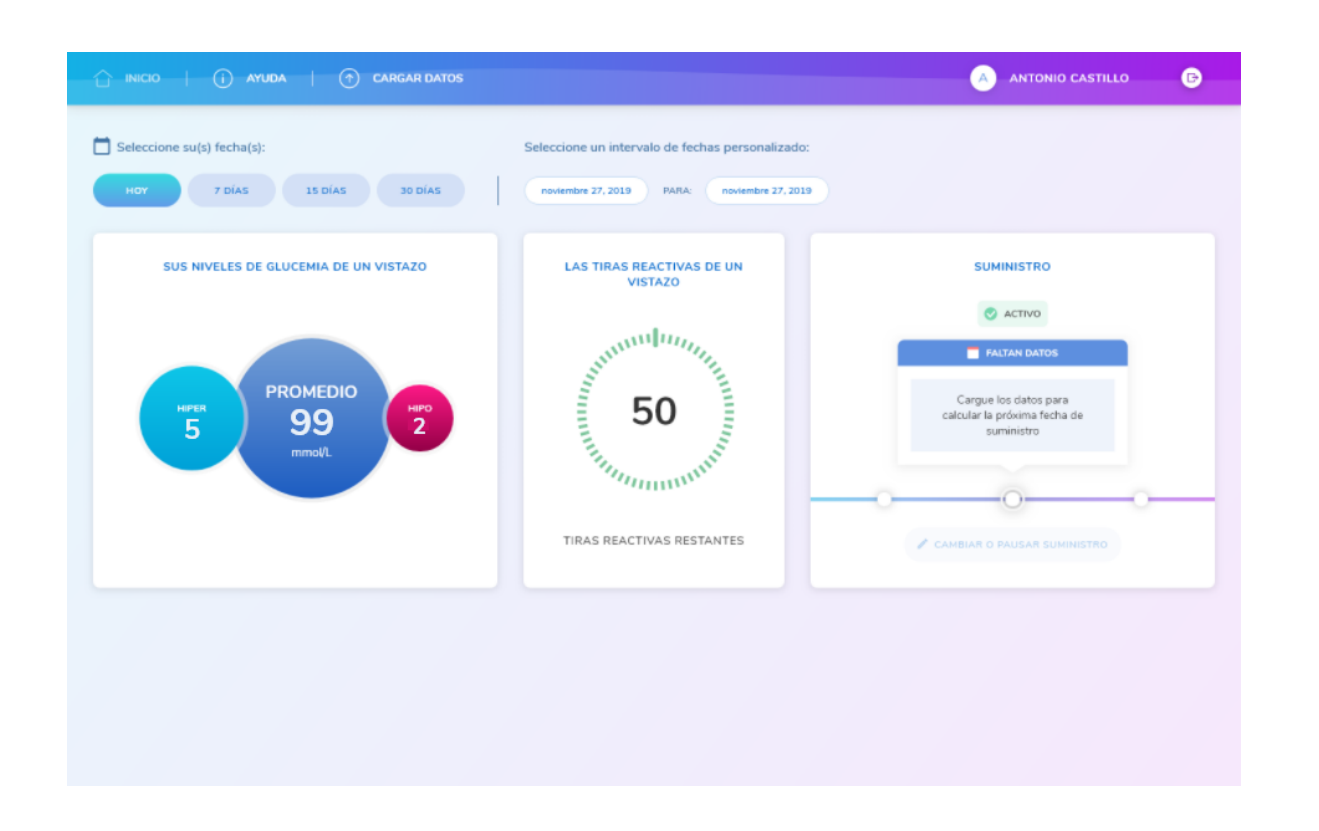

Tras iniciar sesión en la cuenta, se accede al panel principal. En él se puede leer información sobre el consumo de tiras reactivas, detalles sobre el próximo suministro y ver los niveles de glucemia media.

**Advertencia:** los pacientes no deben alterar su terapia basándose en los niveles de glucemia mostrados sin consultar previamente con el personal sanitario.

*Panel principal*

#### Selección de fechas

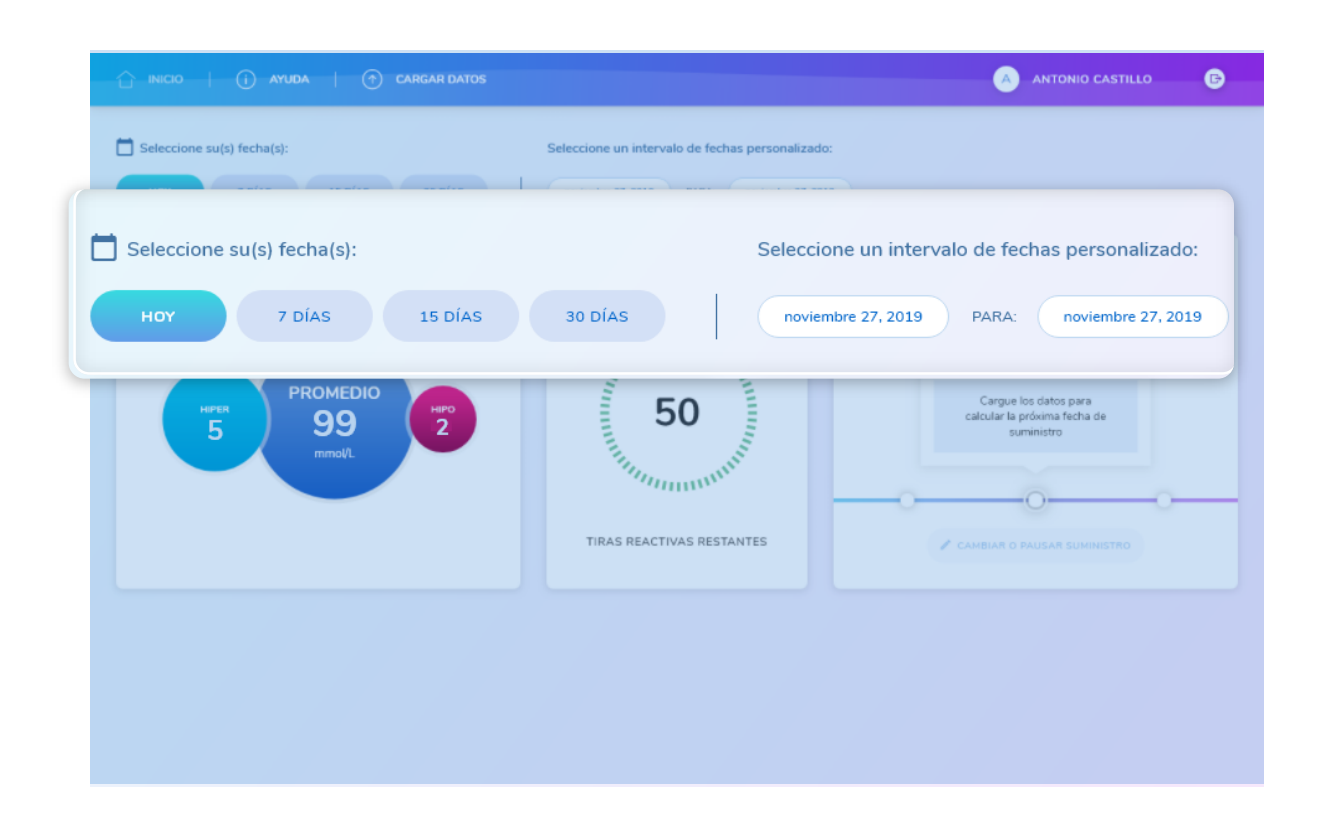

Para seleccionar el rango de fechas para el que desea ver los resultados, seleccione Hoy, 7, 15 o 30 días, que aparecen bajo el icono de calendario en la sección superior izquierda del panel principal. También puede seleccionar un rango de fechas personalizado.

*Panel principal*

#### Personalización del rango de fechas

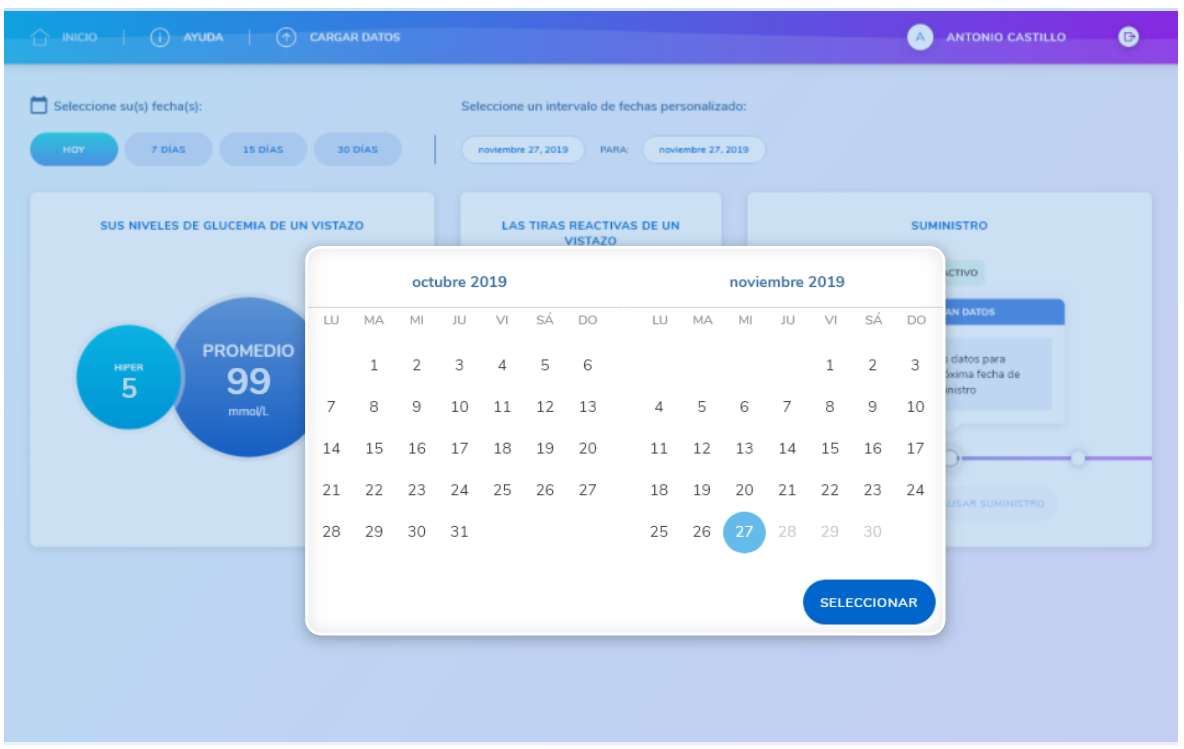

*Panel principal: calendario 1 y 2*

Para personalizar sus fechas, haga clic en las fechas bajo el título Seleccione un intervalo de fechas personalizado, que puede encontrar en la sección superior central del panel principal.

- Seleccione la fecha de inicio y de fin que necesite. Un calendario emergente facilita la selección. Utilice las flechas del calendario para retroceder o avanzar un mes.  $(1)$
- Después de seleccionar su fecha de inicio y de fin, haga clic en Aplicar para guardar.  $(2)$

.

#### Sus niveles de glucemia de un vistazo

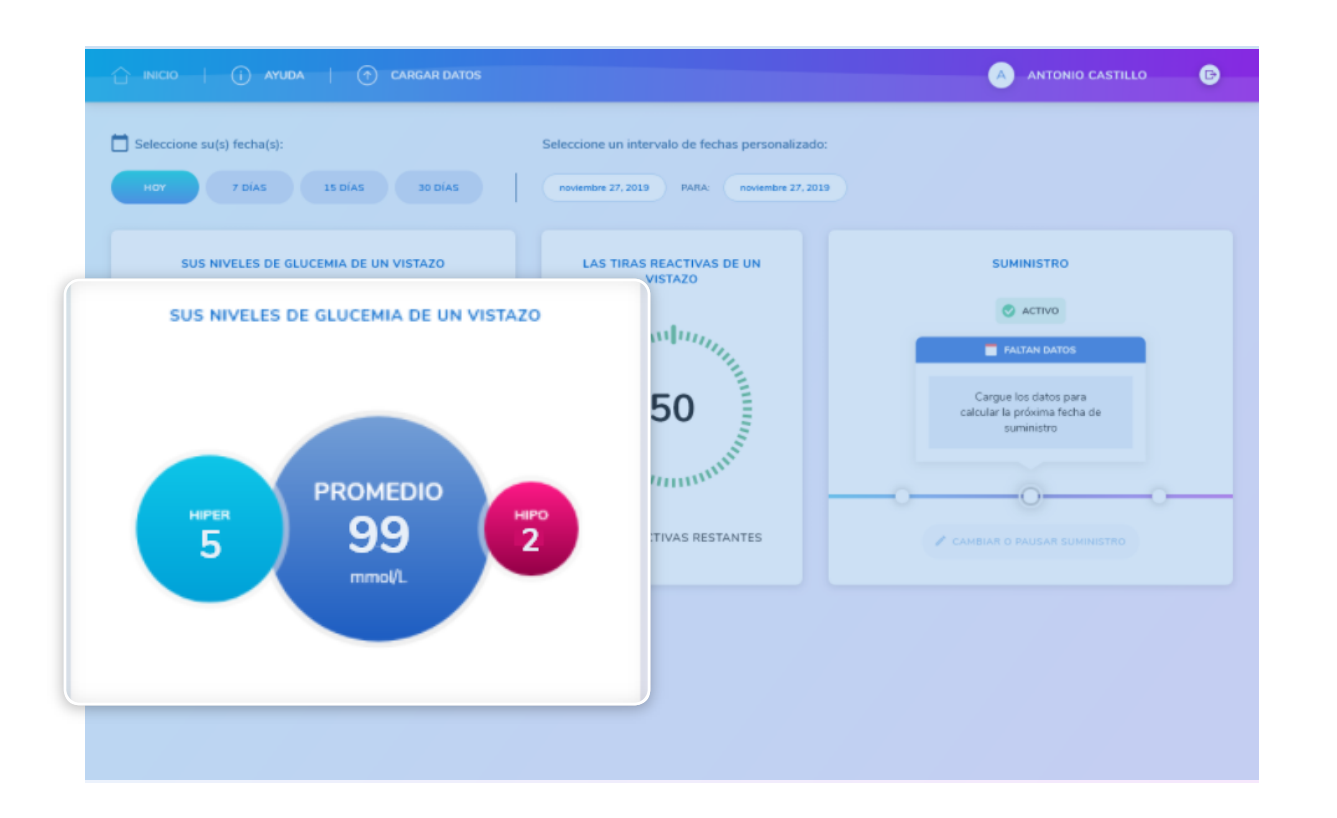

*Panel principal: sección izquierda*

Puede ver sus niveles de glucemia en un instante desde el panel principal, donde se muestran en círculos fáciles de interpretar.

Lea su glucemia media y el número de hiperglucemias e hipoglucemias en el bloque de tiempo seleccionado.

**Advertencia:** los pacientes no deben alterar su terapia basándose en los niveles de glucemia mostrados sin consultar previamente con el personal sanitario.

#### Las tiras reactivas de un vistazo

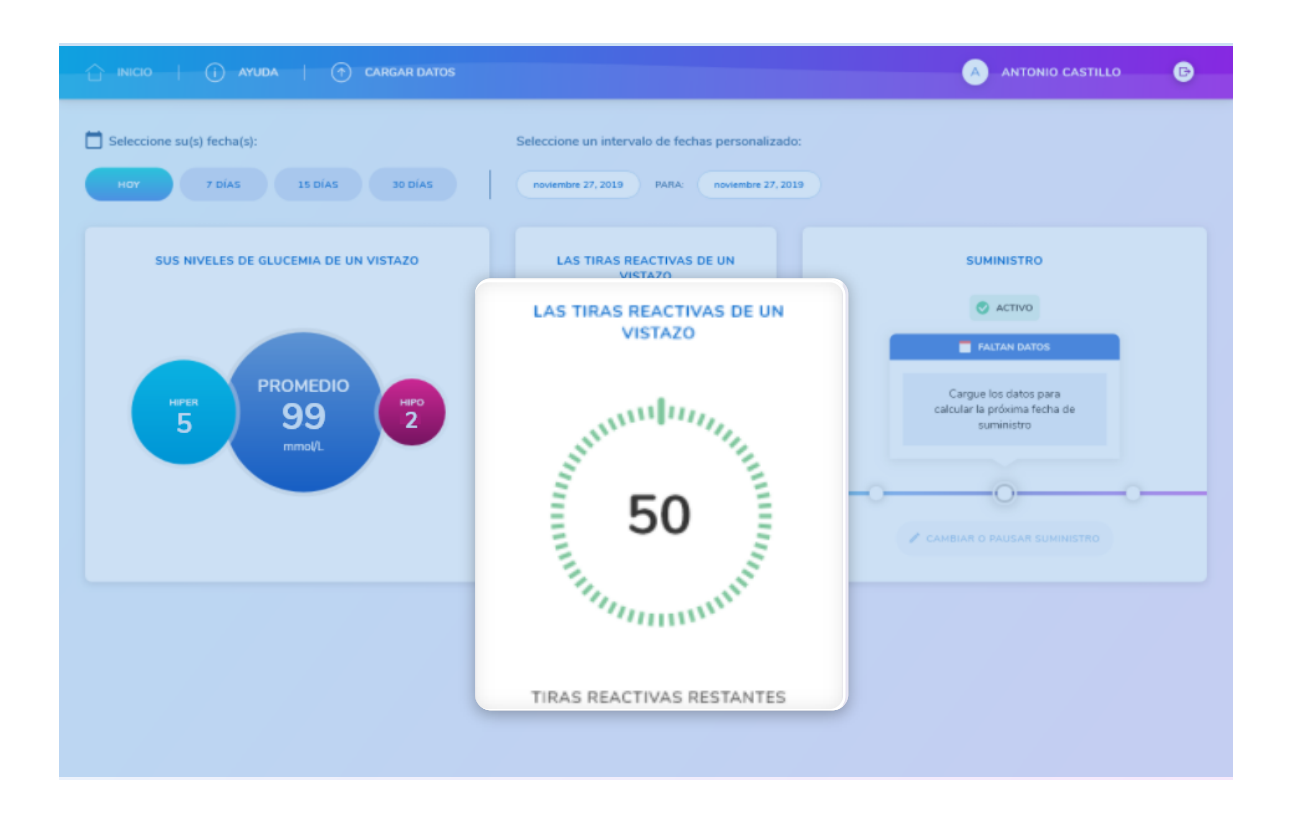

Mantenga fácilmente las existencias de tiras reactivas desde el panel principal de la tarjeta de tiras.

*Panel principal: sección izquierda*

#### Cierre de sesión

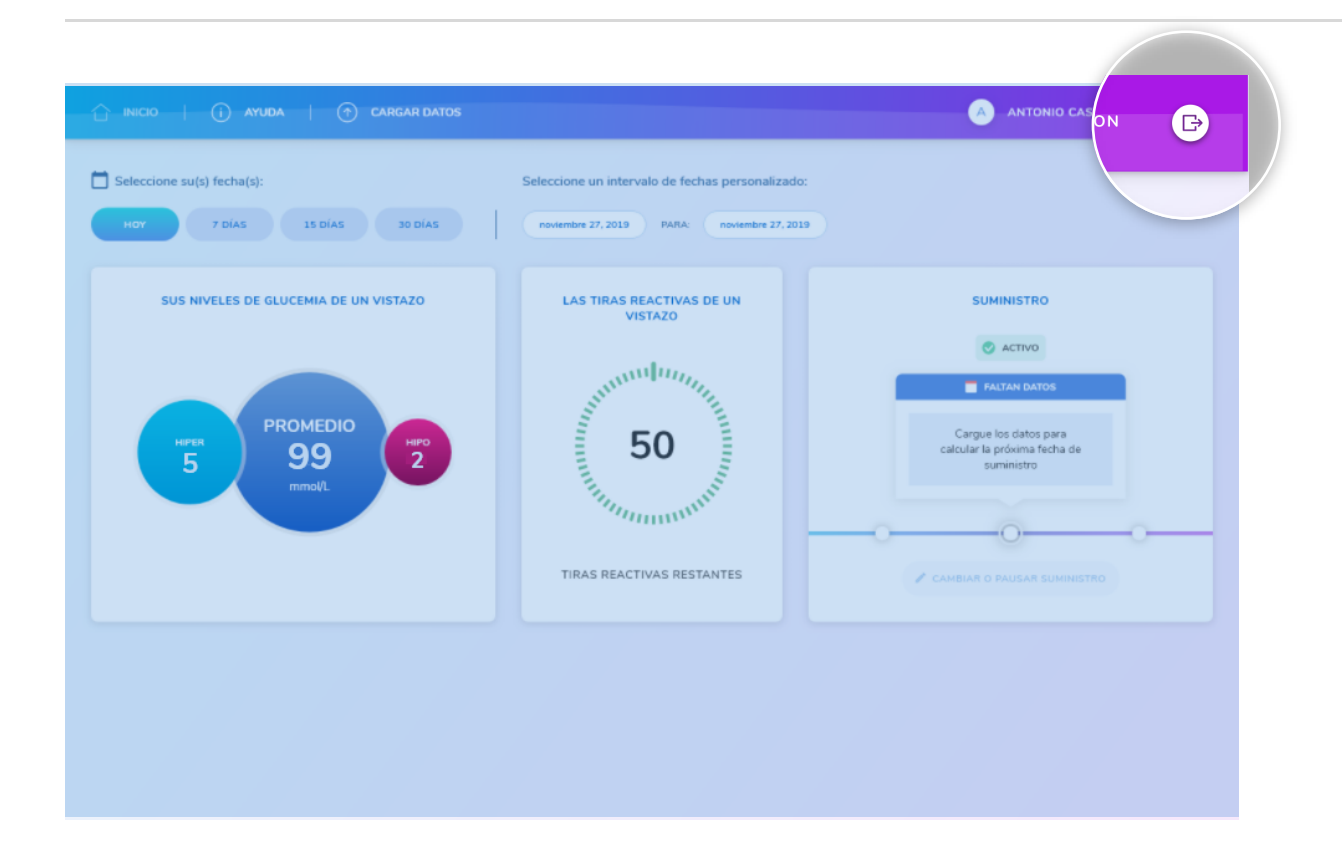

Haga clic en el icono situado en la esquina superior derecha de la pantalla para cerrar sesión en su cuenta de forma segura.

*Panel principal*

#### Suministro

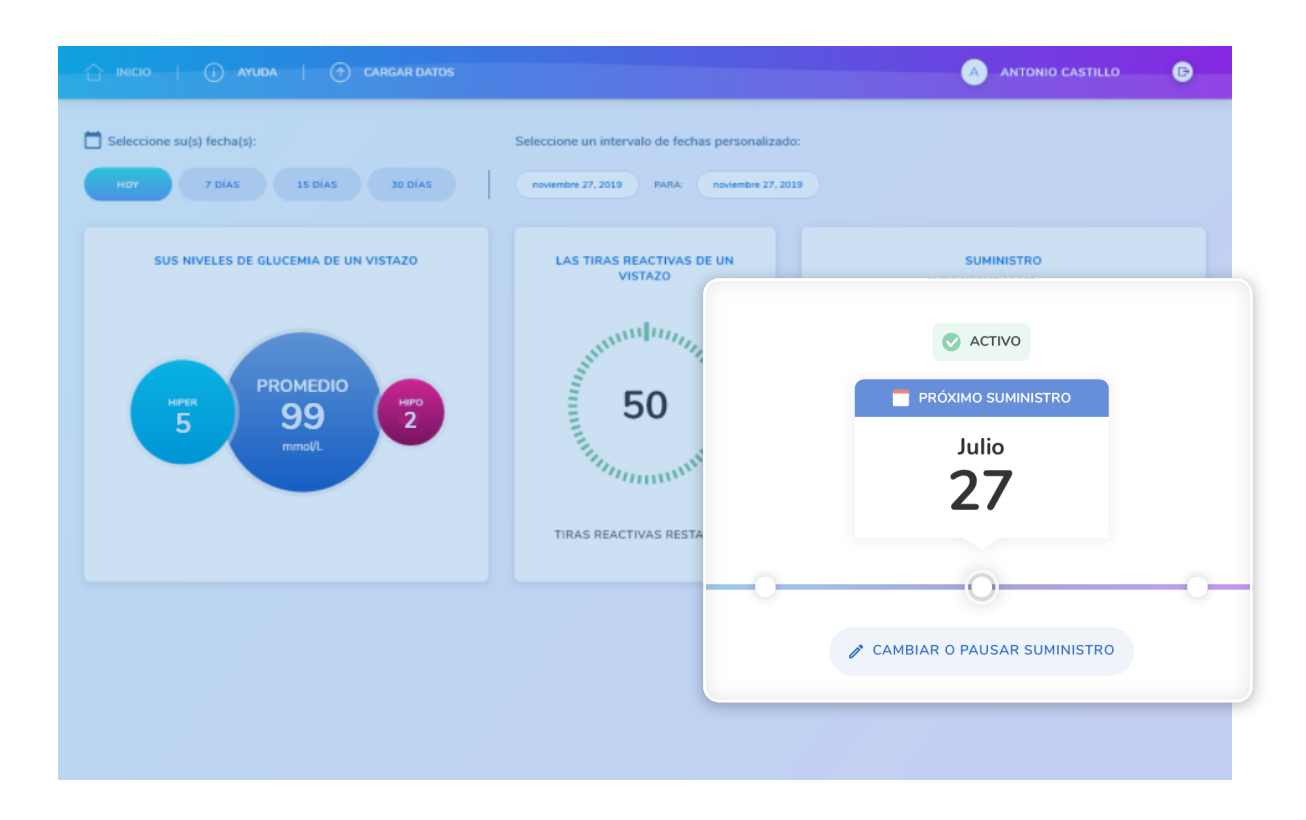

En la sección derecha del panel principal puede ver el estado de su próximo suministro en la tarjeta Suministro.

Una marca de verificación verde en el centro indica que el suministro está activo y que tendrá lugar en la fecha indicada.

*Panel principal: sección derecha*

#### Suministro - Bloqueado

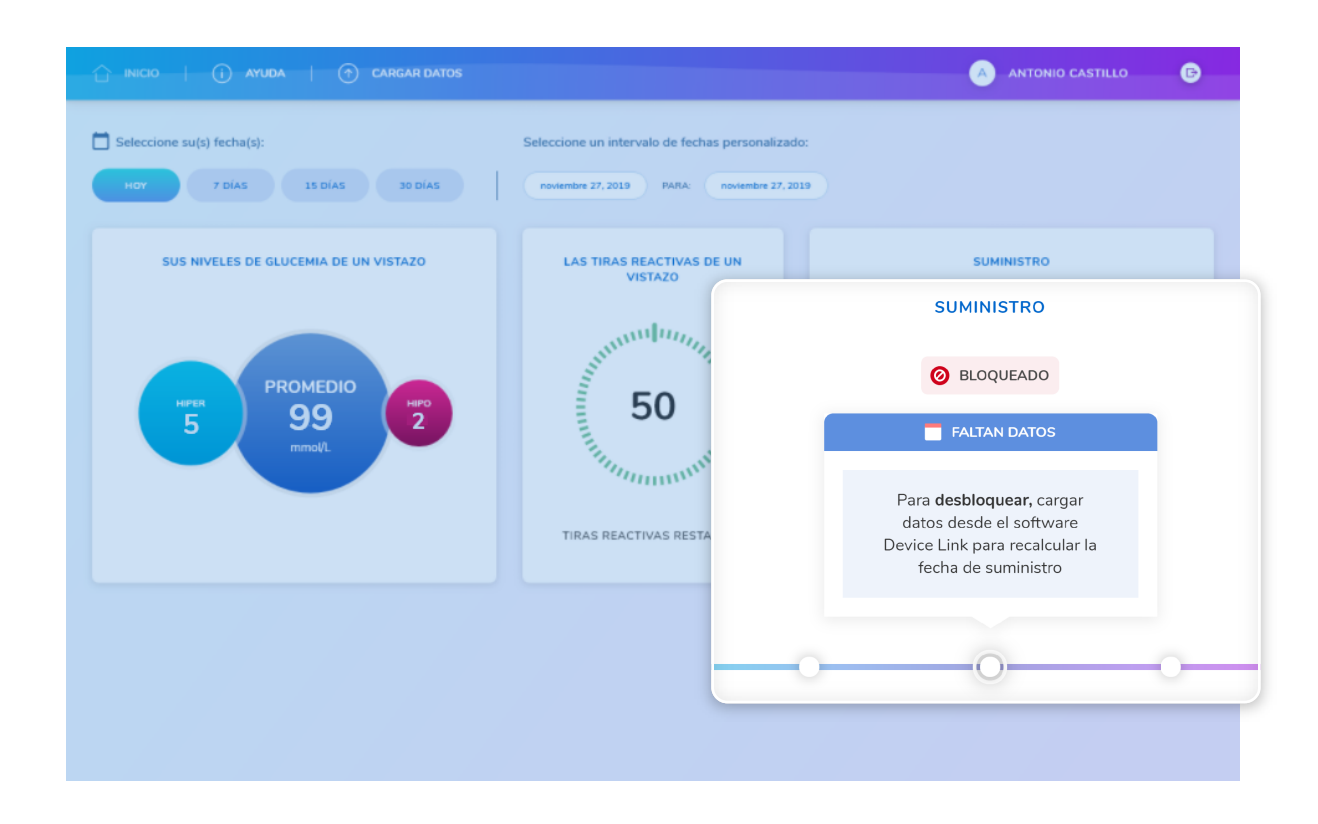

Si la cantidad de datos es insuficiente, se bloqueará su próximo suministro y aparecerá un símbolo rojo con un mensaje de Bloqueado en la tarjeta.

Para que el suministro se lleve a cabo, deberá cargar la información de su dispositivo.

*Panel principal: tarjeta Suministro*

#### Suministro - Pausado

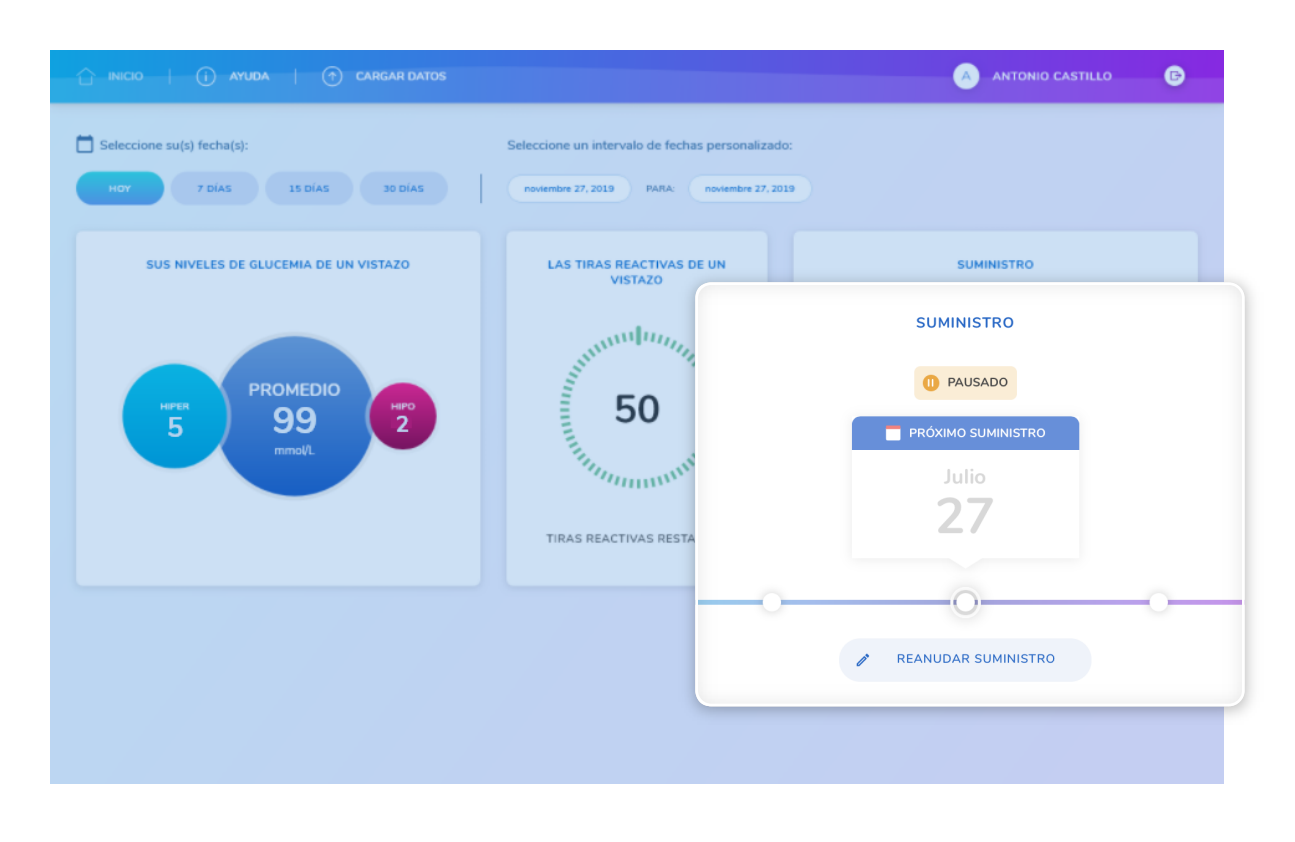

*Tarjeta Suministro, ampliada*

Si en su tarjeta de suministro se lee Pausado con un símbolo naranja, esto indica que el suministro se ha detenido temporalmente.

Para cambiar su estado a Activo, haga clic en Reanudar suministro.

Aparecerá un mensaje de confirmación en la pantalla, junto con la nueva fecha de suministro.

**Advertencia:** detener el suministro podría derivar en la insuficiencia de tiras reactivas. Asegúrese de disponer de una provisión adecuada de tiras reactivas antes de detener el suministro.

#### Suministro - Modificación del suministro

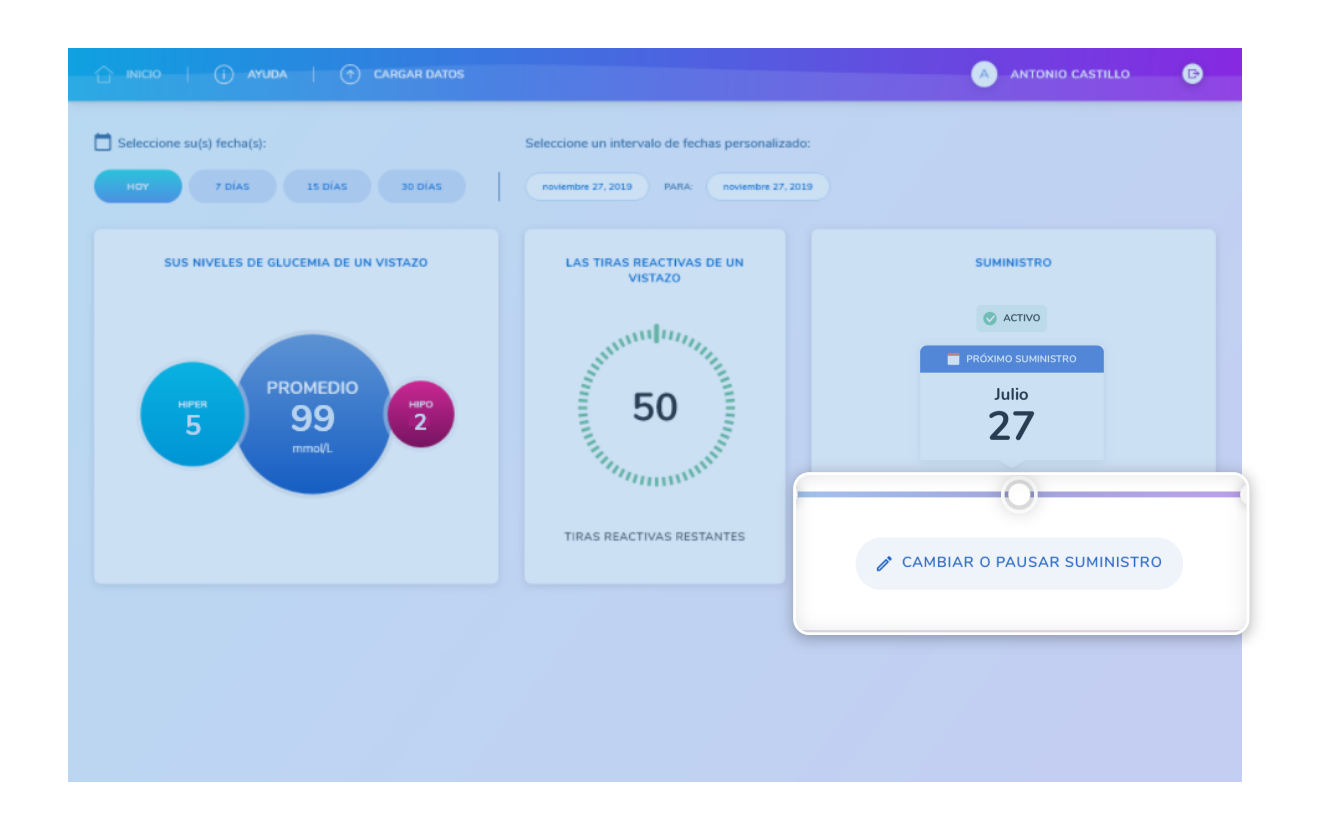

Puede modificar el estado del suministro directamente desde el cuadro de información. Haga clic en Cambiar o pausar suministro si necesita hacer modificaciones.

*Botón Cambiar o pausar suministro, ampliado*

#### Suministro - Cambio del Suministro: paso 1/3

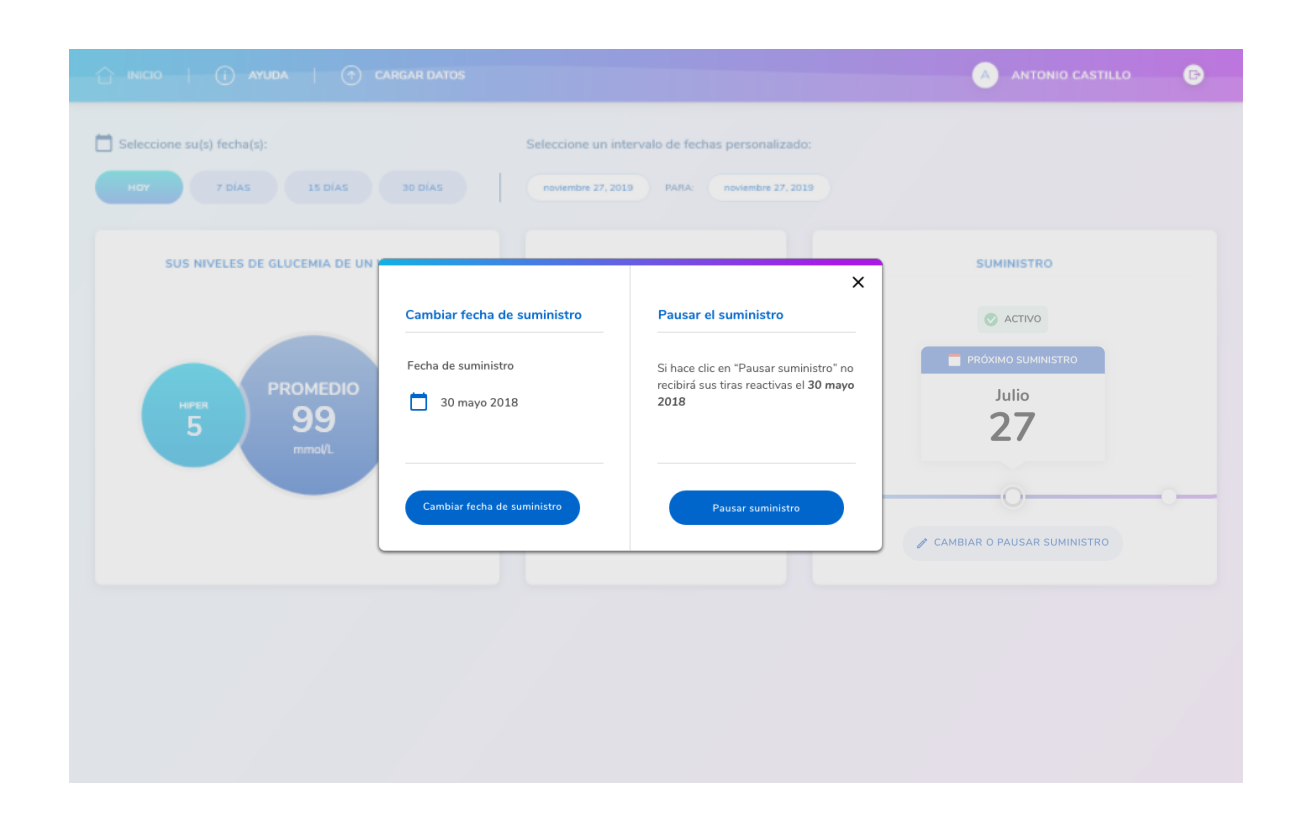

Haga clic en Cambiar fecha de suministro y seleccione una fecha de suministro nueva del calendario.

*Cambiar o pausar suministro: pantalla superpuesta*

#### Suministro - Cambio del Suministro: paso 2/3

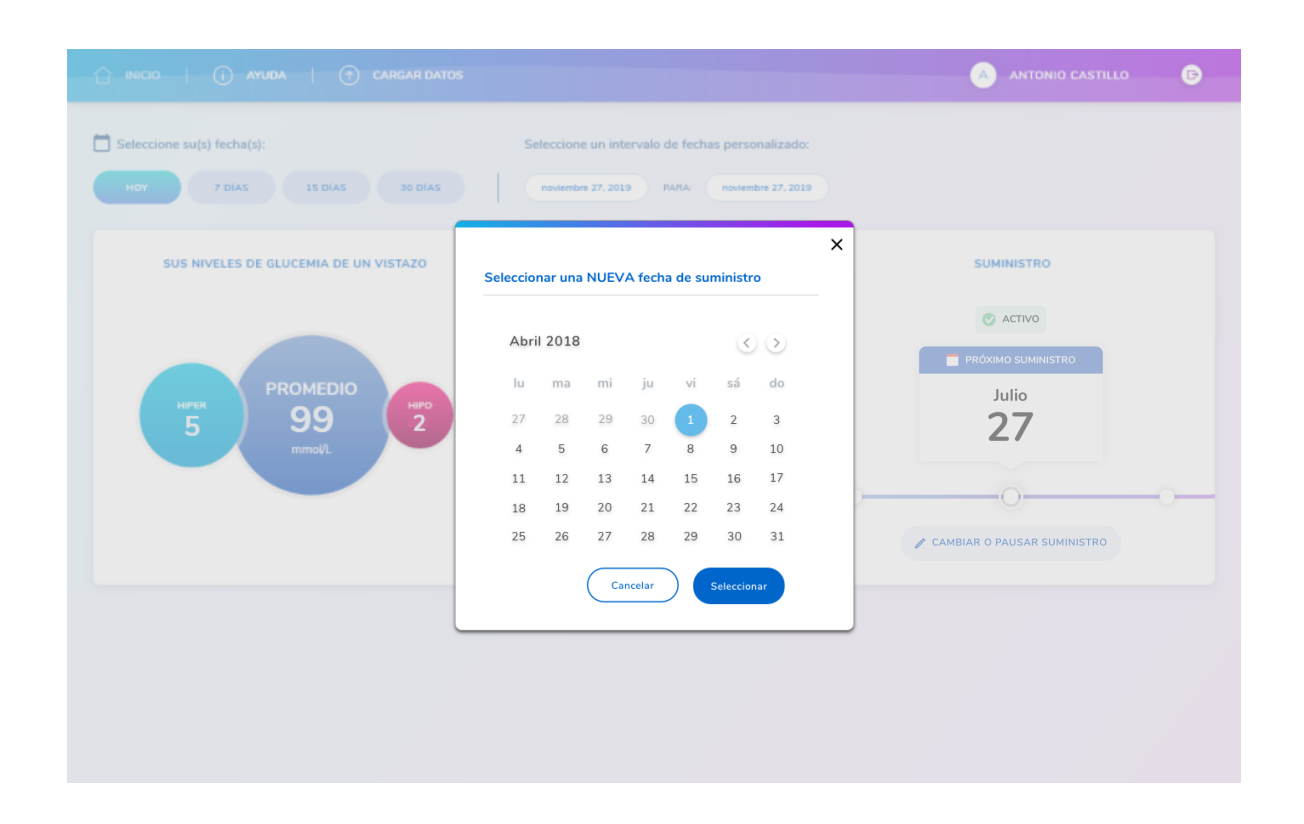

Haga clic en Seleccionar y, a continuación, en Sí para confirmar el cambio; para cancelar los cambios, haga clic en No.

**Nota:** solo es posible cambiar a una fecha anterior a la fecha original programada.

*Cambiar el calendario de suministro: pantalla superpuesta*

#### Suministro - Cambio del Suministro: paso 3/3

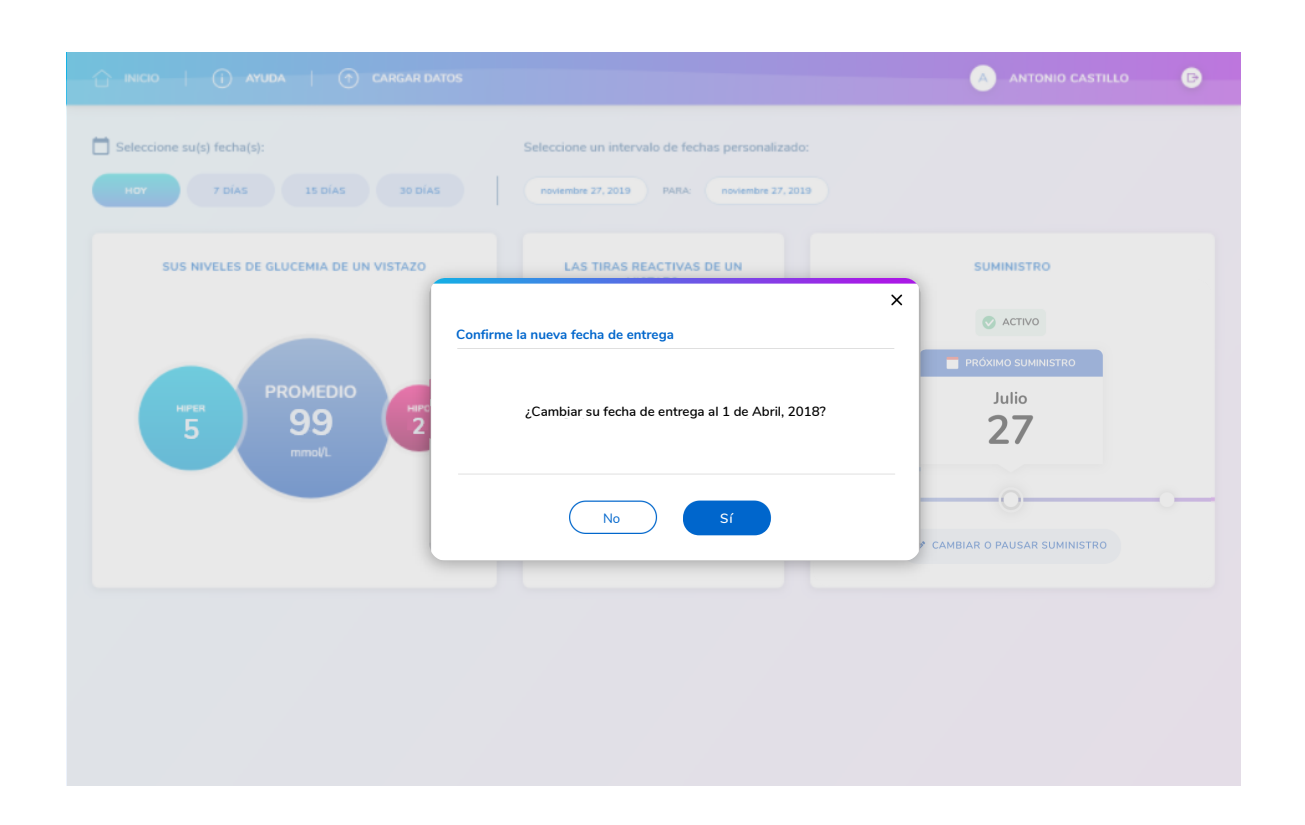

Para detener temporalmente la entrega, haga clic en Pausar el suministro y haga clic en Sí para confirmar esta acción.

Aparecerá un mensaje en la pantalla para confirmar la modificación. Haga clic en Cerrar para volver al panel principal.

*Cambiar o pausar suministro: pantalla superpuesta*

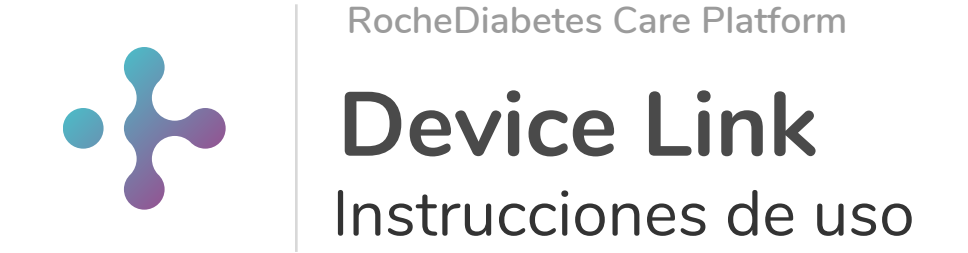

## 1 | Instalación del software Device Link

#### Device Link software

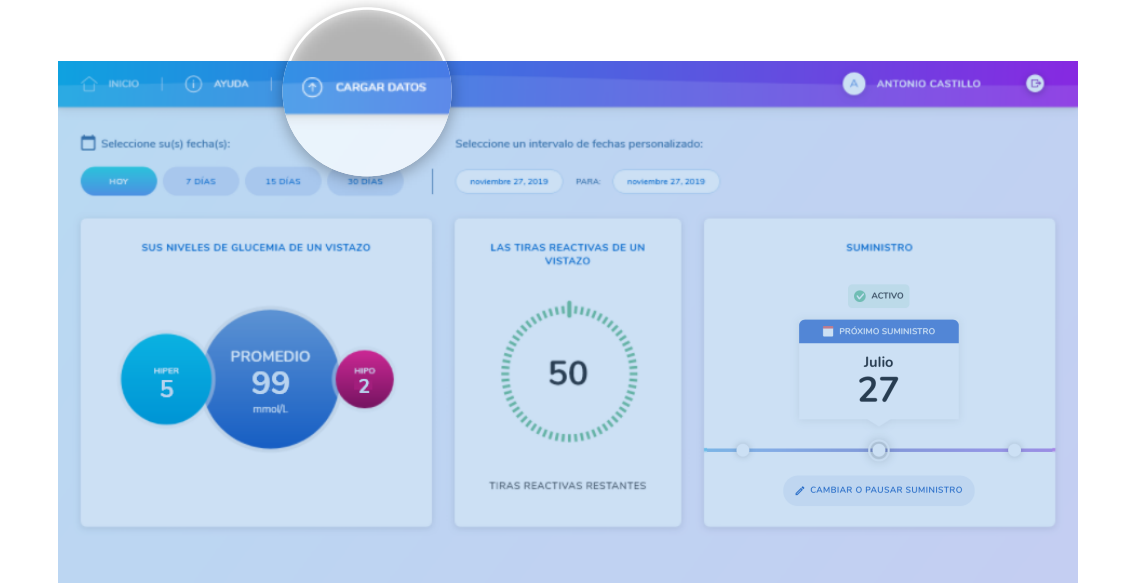

El programa Device Link permite cargar los datos a una cuenta de RocheDiabetes Care Platform desde un dispositivo enlazado (medidores de glucemia y sistemas de infusión de insulina).

Para cargar datos desde Device Link primero debe instalar el software Device Link.

#### **Para instalar el software Device Link:**

- Inicie sesión en su cuenta de RocheDiabetes Care Platform.  $(1)$
- Haga clic en el icono Cargar datos para empezar a instalar el programa. El icono está situado en la barra de herramientas, en la sección superior de la pantalla.  $(2)$

Siga las instrucciones de instalación adecuadas correspondientes a la plataforma de su ordenador personal (Windows o MacOS).

*Panel principal*

### Instalación del software Device Link en un ordenador Windows 1.1

#### Instalación del software Device Link en un ordenador Windows 1/4

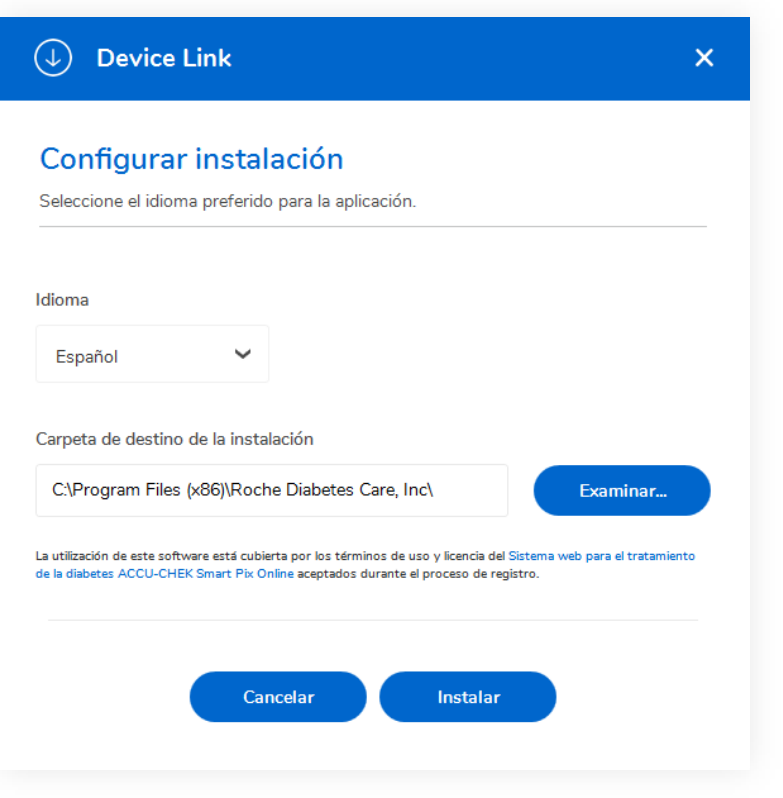

Cuando aparezca la ventana emergente de carga de datos, haga clic en **Descargar Device Link**.

Anote la ubicación donde el navegador guarda el archivo del programa de instalación (Setup.exe).

Cuando se le pregunte si desea ejecutar o guardar el archivo de instalación, haga clic en **Guardar**.

Desplácese hasta el archivo descargado y ejecútelo.

En la pantalla Configurar instalación, seleccione el idioma deseado para el programa. Se muestra la ubicación predeterminada (haga clic en Examinar si desea cambiar la ubicación) y luego haga clic en **Instalar**.

Aparece una pantalla para mostrar el progreso de la instalación.

#### Instalación del software Device Link en un ordenador Windows 2/4

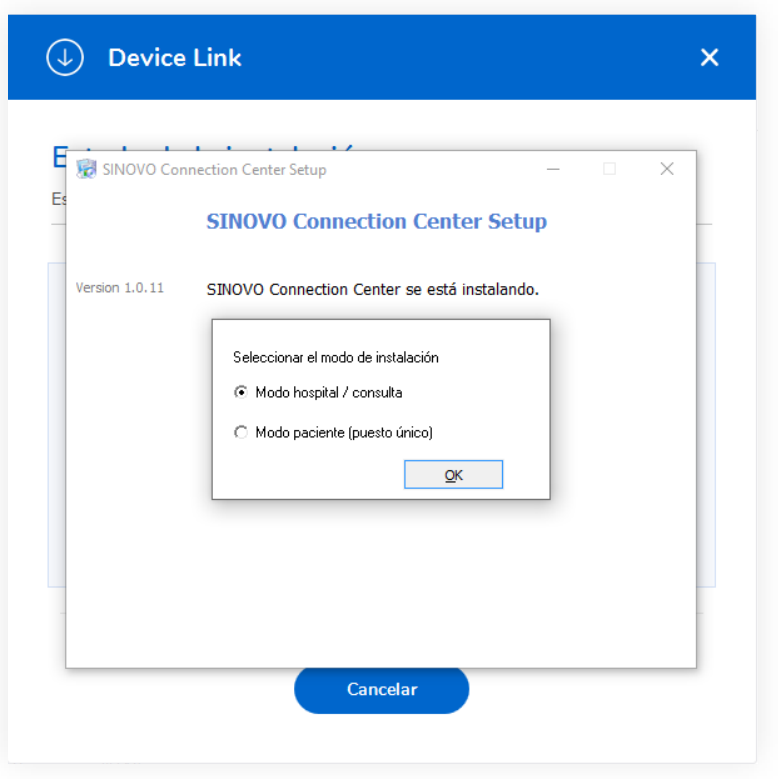

**NOTA**: la opción Abrir conectividad (Sinovo Connection Center) no es compatible con el Device Link para sistemas operativos Mac.

Durante la configuración de Device Link se instalará automáticamente un complemento nuevo (Sinovo Connection Center), que permite cargar datos de dispositivos no Accu-Chek compatibles.

Cuando el programa se lo solicite, seleccione una de las dos opciones y haga clic en OK:

No existe ninguna diferencia en cuanto a funciones entre los 2 modos de instalación.

**Hospital / Practice Module** (Módulo Hospital/Profesional): esta instalación habilita todo el conjunto de dispositivos compatibles. Es la opción recomendada para centros sanitarios que utilizan una amplia gama de dispositivos compatibles. Es la opción de instalación más larga.

**Patient Mode** (Modo Paciente) (opción recomendada): esta instalación habilita un número reducido de dispositivos compatibles. Si su dispositivo no aparece en la lista, el software lo reconocerá la primera vez que lo conecte.

No existe ninguna diferencia en cuanto a funciones entre los 2 modos de instalación. La única diferencia es al seleccionar la opción "Hospital /Practice module" (Módulo Hospital/Profesional). En este caso, el sistema permite seleccionar la instalación de controladores adicionales, aunque también se pueden instalar posteriormente con ambas opciones.

#### Instalación del software Device Link en un ordenador Windows 3/4

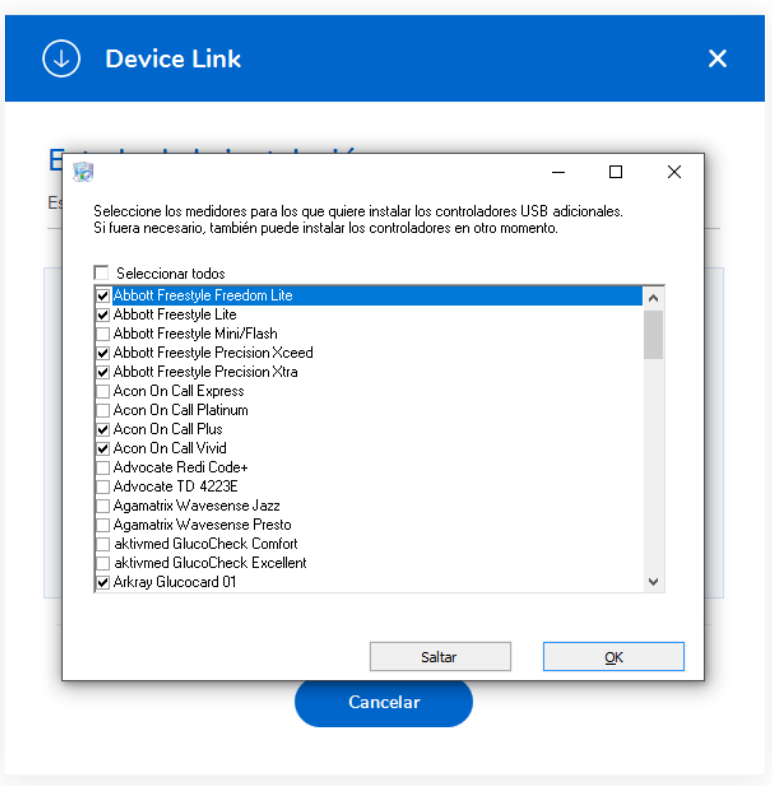

Si selecciona el modo de instalación **Hospital / Practice Module** (Módulo Hospital/Profesional), se abrirá una ventana nueva para que pueda seleccionar la instalación de controladores USB adicionales en este mismo momento.

Para seleccionar los medidores de glucemia para los que desea instalar controladores adicionales:

- Seleccione la casilla correspondiente a cada medidor de glucemia en cuestión.  $\Omega$
- Cuando los haya seleccionado, haga clic en OK. Si no desea seleccionar medidores de glucemia, haga clic en SKIP (Ignorar) para omitir este paso. Recuerde que la instalación puede tardar varios minutos.  $\circ$

Puede instalar los controladores adicionales durante la instalación o en cualquier momento mientras utilice Device Link.

#### Instalación del software Device Link en un ordenador Windows 4/4

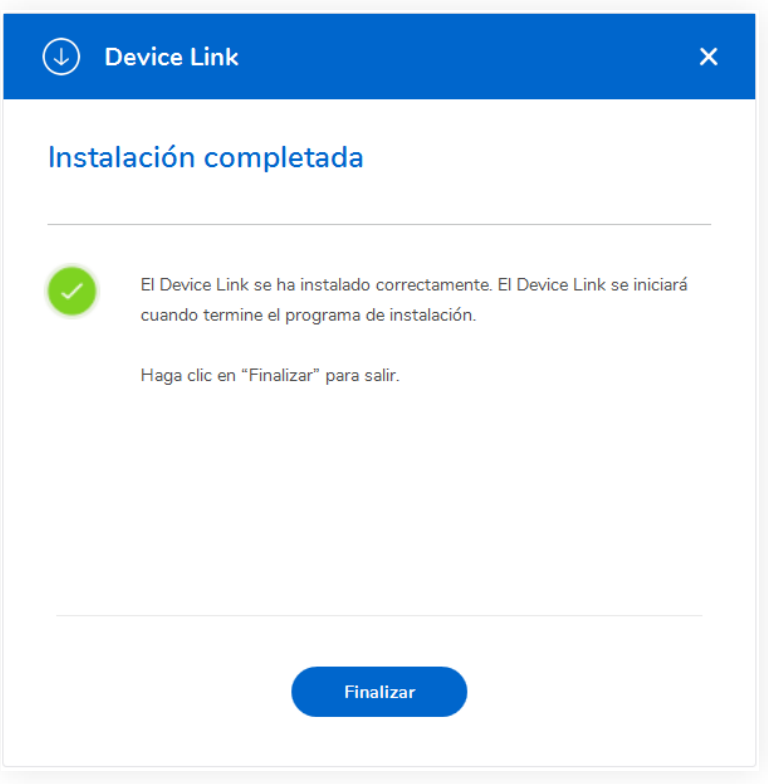

La pantalla Instalación completada confirma que Device Link se ha instalado correctamente. Haga clic en **Finalizar** para salir.

Nota: en ordenadores con Windows, también se instalará Accu-Chek 360° Connection Manager. Es necesario que Connection Manager esté en funcionamiento para que la aplicación del software Device Link pueda comunicarse con los dispositivos USB.

Si Device Link está instalado y en funcionamiento, se mostrarán los iconos correspondientes en el área de notificación (bandeja del sistema) de la barra de tareas del ordenador o en el escritorio. Estos iconos indican el estado del software y la posible acción que debe realizarse.

### Instalación del software Device Link en un ordenador MAC 1 . 2

#### Instalación del software Device Link en un ordenador MAC 1/3

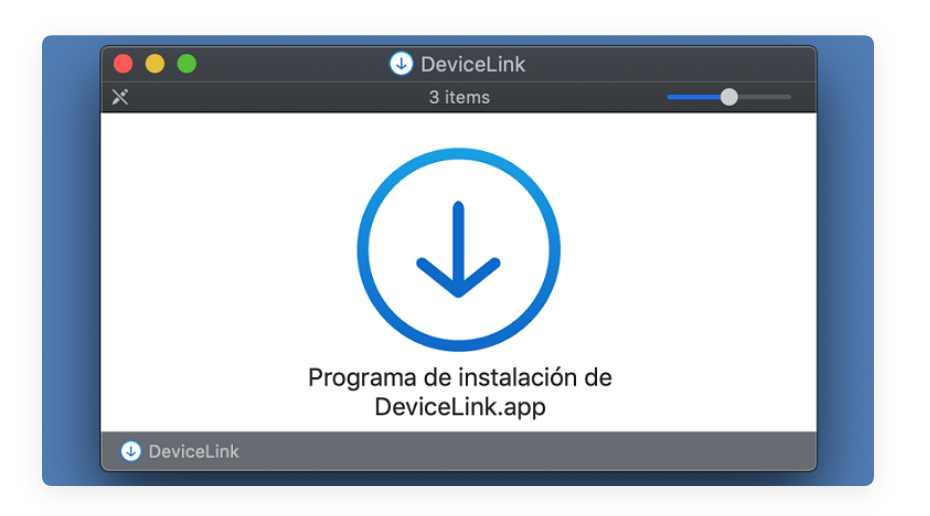

Haga clic en **Descargar Device Link**.

Vaya hasta la carpeta "Downloads" (Descargas) y localice el archivo del programa de instalación (Setup.dmg).

Cuando ejecute el programa de instalación, el sistema mostrará el icono Programa de instalación del Device Link. Quizás necesite derechos de administrador para ejecutar el proceso de instalación, según la configuración.

En la pantalla Configurar instalación, seleccione el idioma deseado para el programa. Se muestra la ubicación predeterminada (haga clic en Examinar si desea cambiar la ubicación) y luego haga clic en **Instalar**.

En los sistemas operativos MAC, aparece una ventana emergente para solicitar permiso para autorizar la instalación del Device Link. Introduzca la contraseña para el ordenador para permitirla y luego haga clic en OK.

Aparece una pantalla para mostrar el progreso de la instalación.

#### Instalación del software Device Link en un ordenador MAC 2/3

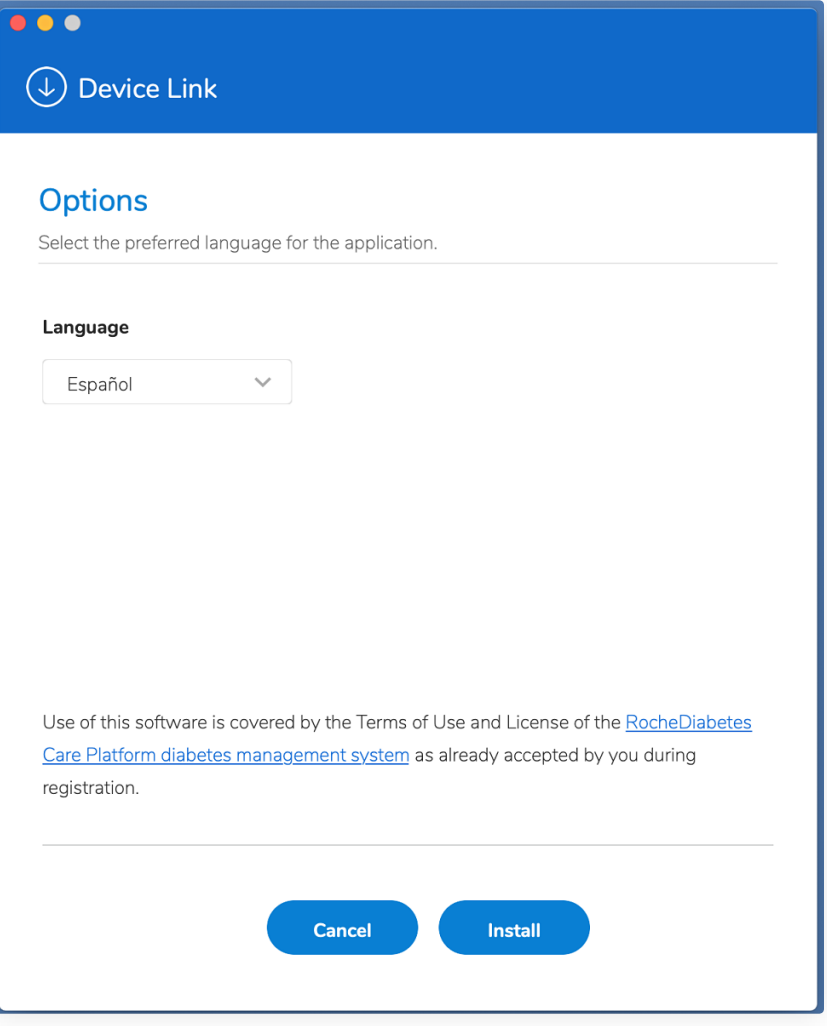

En la pantalla Configurar instalación, seleccione el idioma deseado para el programa. Se muestra la ubicación predeterminada (haga clic en Examinar si desea cambiar la ubicación) y luego haga clic en **Instalar**.

De este modo se inicia el proceso de instalación, que muestra información sobre el estado en una pantalla de progreso.

#### Instalación del software Device Link en un ordenador MAC 3/3

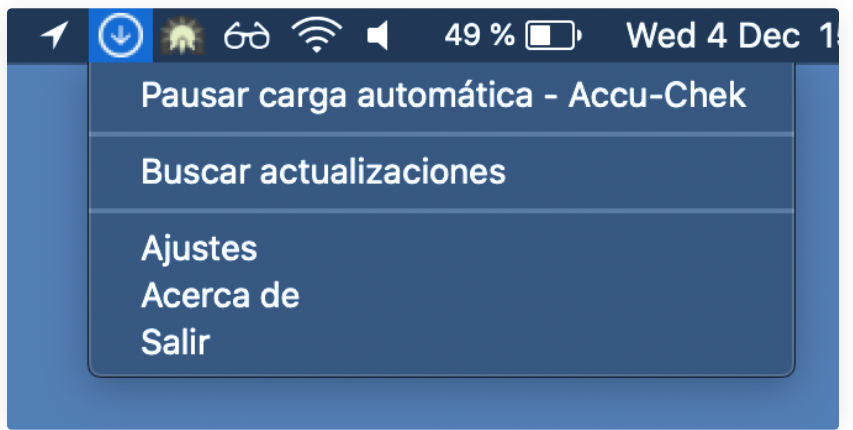

Una vez finalizado el proceso de instalación, se lanza la aplicación, así como cada vez que reinicie el sistema a partir de este momento.

Device Link se muestra como un icono en la barra de aplicaciones superior y es suficiente con hacer clic en el icono para utilizarlo.

## 2 | Carga de datos de un dispositivo (parte 1)

Seleccione el capítulo adecuado según el tipo de ordenador y la marca de dispositivo.

#### Carga de datos de dispositivos Accu-Chek mediante un ordenador Windows 2.1

#### Ejecución de Device Link para dispositivos Accu-Chek en un ordenador Windows

.

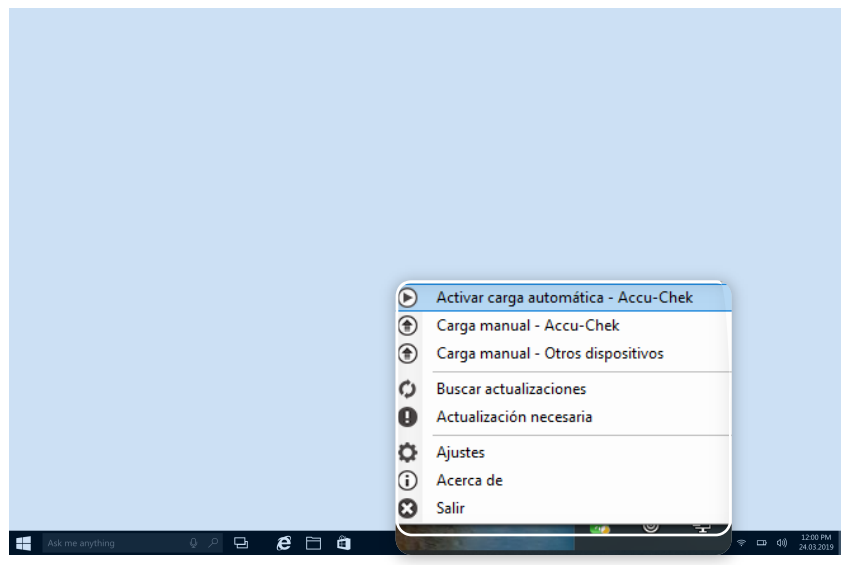

**Para transferir datos desde un medidor de glucemia o un sistema de infusión de insulina Accu-Chek para sistemas operativos Windows:**

- Asegúrese de que los iconos de Device Link y de Accu-Chek 360° Connection Manager aparecen en el área de notificaciones (bandeja del sistema) de la barra de tareas del ordenador.  $(1)$
- Conecte el dispositivo mediante un cable USB (mediante el dispositivo Smart Pix modelo 1 o 2) o directamente al ordenador.  $(2)$
- En la pantalla que aparece, seleccione Dispositivo Accu-Chek.  $(3)$

Si utiliza un dispositivo de infrarrojos (mediante un dispositivo Smart Pix [modelo 1 o modelo 2] o un cable Accu-Chek 360°), compruebe que esté en modo de comunicación.

**NOTA**: las cargas se realizan automáticamente de forma predeterminada al conectar el dispositivo Roche. Si no están activadas, haga clic con el botón derecho en el icono de Device Link que aparece en el área de notificaciones (bandeja del sistema) de la barra de tareas del ordenador y seleccione Carga manual - Accu-Chek. También puede seleccionar Carga automática activada para activar las cargas automáticas para todas las cargas de datos subsiguientes.

**NOTA**: en las instrucciones de uso de Device Link puede encontrar una lista completa de los dispositivos Accu-Chek compatibles e instrucciones de configuración para la carga de datos.

### Carga de datos de dispositivos Accu-Chek mediante un ordenador MAC  $2.2$

#### Ejecución de Device Link para dispositivos Accu-Chek en un ordenador MAC

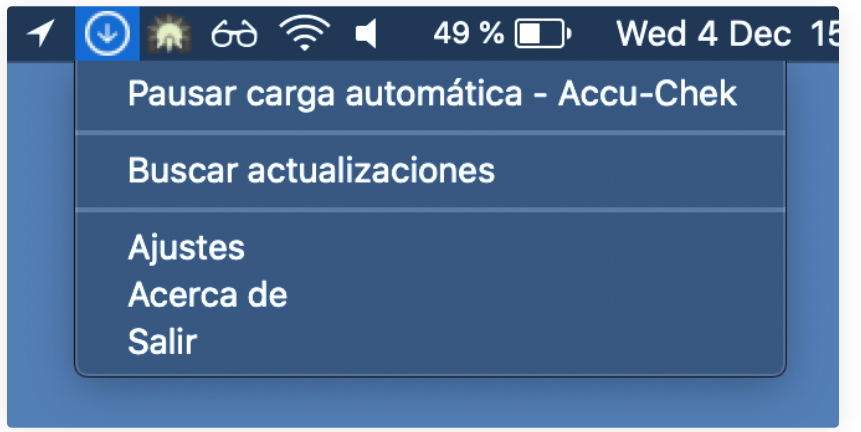

**Para transferir datos desde un medidor de glucemia o un sistema de infusión de insulina Accu-Chek con sistemas operativos Mac:**

- Asegúrese de que el icono de Device Link aparezca en la barra de menú del ordenador, en la parte superior de la pantalla.  $(1)$
- Conecte el dispositivo mediante un cable USB (mediante el dispositivo Smart Pix modelo 1 o 2) o directamente al ordenador.  $(2)$
- En la pantalla que aparece, seleccione Dispositivo Accu-Chek.  $(3)$

Si utiliza un dispositivo de infrarrojos (mediante un dispositivo Smart Pix [modelo 1 o modelo 2] o un cable Accu-Chek 360°), compruebe que esté en modo de comunicación. Consulte el apartado de preparación de los dispositivos para la comunicación de estas instrucciones de uso.

**NOTA**: las cargas se realizan automáticamente de forma predeterminada al conectar el dispositivo Roche. Si esta función no está activada, haga clic con el botón derecho en el icono del Device Link de la barra de menús del ordenador, en la parte superior de la pantalla, y seleccione Carga automática activada para activar las cargas automáticas para todas las cargas de datos subsiguientes.

**NOTA**: en las instrucciones de uso de Device Link puede encontrar una lista completa de los dispositivos Accu-Chek compatibles e instrucciones de configuración para la carga de datos.

### Carga de datos de dispositivos no Accu-Chek mediante un ordenador Windows 2.2

#### Ejecución del Device Link para dispositivos no Accu-Chek en un ordenador Windows

গ্রে

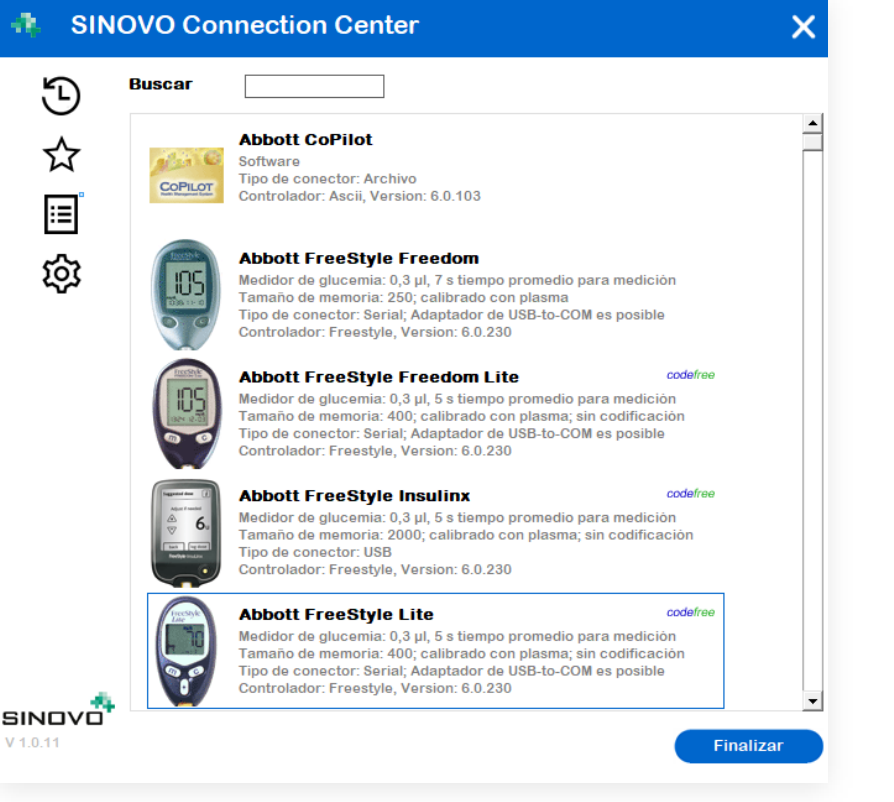

**Para seleccionar el dispositivo desde el que cargar los datos:**

- Introduzca el nombre del dispositivo en la barra de búsqueda o desplácese hasta el dispositivo correcto en la lista ordenada alfabéticamente y luego haga clic en el dispositivo en cuestión.  $\Omega$
- Haga clic en Siguiente.  $\circ$
- Conecte el dispositivo al ordenador y haga clic en Importar datos.  $(3)$

Utilice los iconos de la izquierda de su Connection Center para filtrar/personalizar la lista de cargas futuras.

- $\Theta$ Muestra los controladores/filtros de importación utilizados más recientemente.
- ☆ Muestra solo los controladores/filtros de importación marcados como "Favorito".
- Muestra todos los controladores/filtros de importación 圓 disponibles.
	- Abre el cuadro de diálogo de configuración para marcar los controladores/filtros de importación como favoritos. Desde Ajustes se pueden ocultar los medidores de glucemia que no se utilicen.

#### Upload Data from other brand devices – Connection type

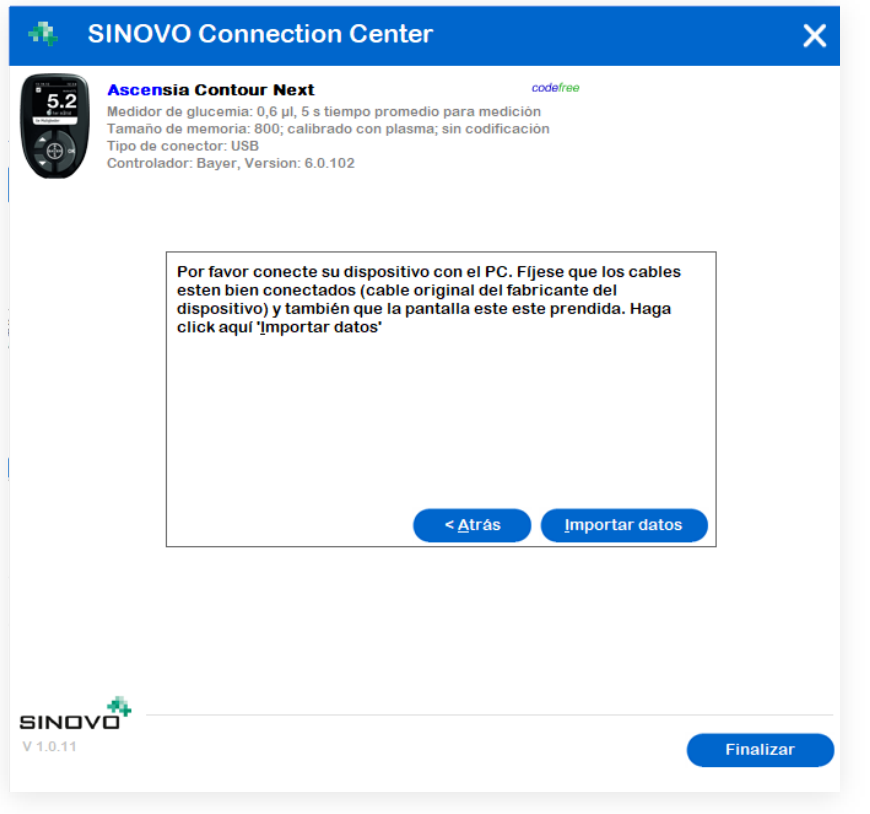

Cuando haya seleccionado el dispositivo del que desee cargar datos, puede elegir entre varios modos de cargar los datos según el tipo de conexión del dispositivo.

Encontrará esta información en la pantalla del módulo Connection Center.

**USB**: conecte el dispositivo al ordenador mediante un cable USB y haga clic en la opción para importar datos. No es necesario hacer nada más.

**Bluetooth, Serie, Adaptador USB-Com**: algunos dispositivos transfieren los datos mediante un protocolo serie. Este tipo de dispositivos requieren la instalación de un controlador de sistema Windows.

Si no hay instalado ningún controlador de este tipo para el dispositivo seleccionado, el módulo Connection Center lo identifica y ofrece instalar el controlador de sistema adecuado.

**Archivo**: algunos dispositivos requieren descargar un archivo con los datos del dispositivo y luego importar dicho archivo mediante Connection Center.

**NOTA**: consulte el archivo de ayuda del Device Link para obtener información detallada sobre cómo cargar datos en los 3 casos indicados anteriormente.

## 3 | Carga de datos de un dispositivo (parte 2)

### Conexión del dispositivo por primera vez

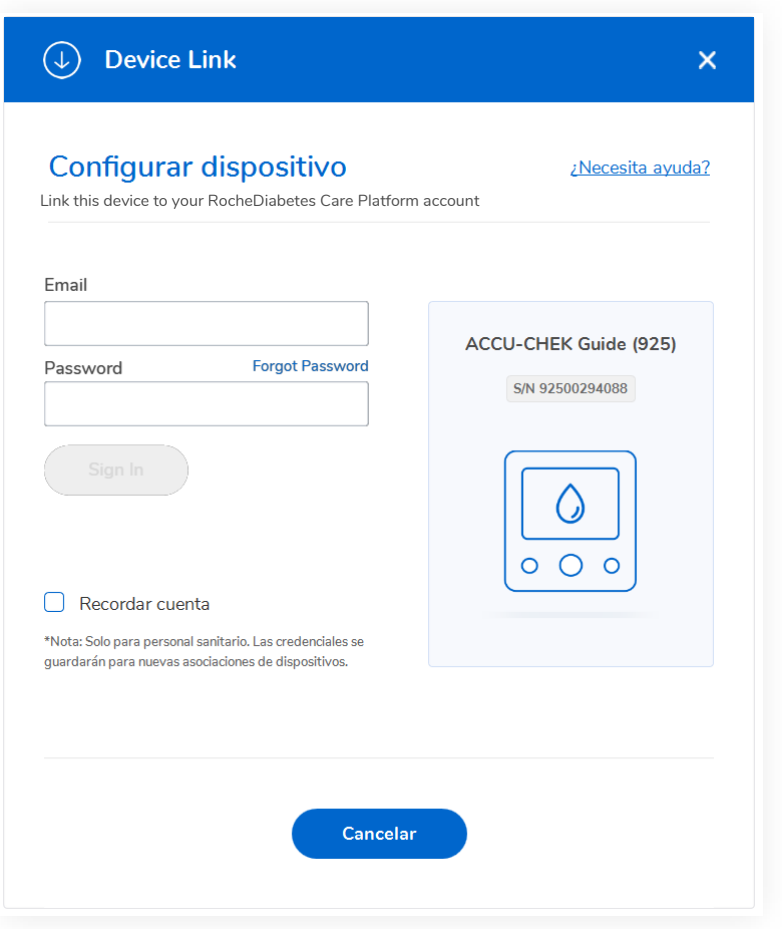

En la pantalla Configurar dispositivo, escriba su dirección de correo electrónico y su contraseña para enlazar este dispositivo dispositivo con su cuenta de RocheDiabetes Care Platform.

#### Finalización de la carga de datos

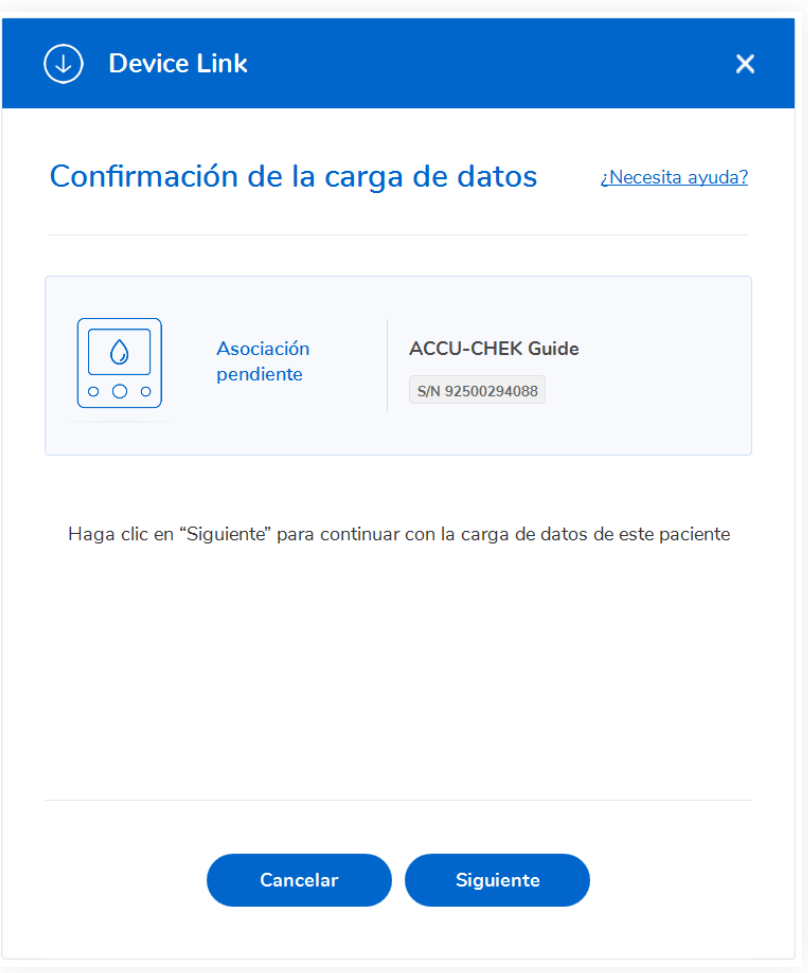

La pantalla Confirmación de la carga de datos muestra el nombre completo del paciente así como el nombre y el número de serie del dispositivo conectado.

Haga clic en **Siguiente** para continuar con la carga.

Espere mientras Device Link lee los datos.

#### Regreso a su cuenta de RocheDiabetes Care Platform

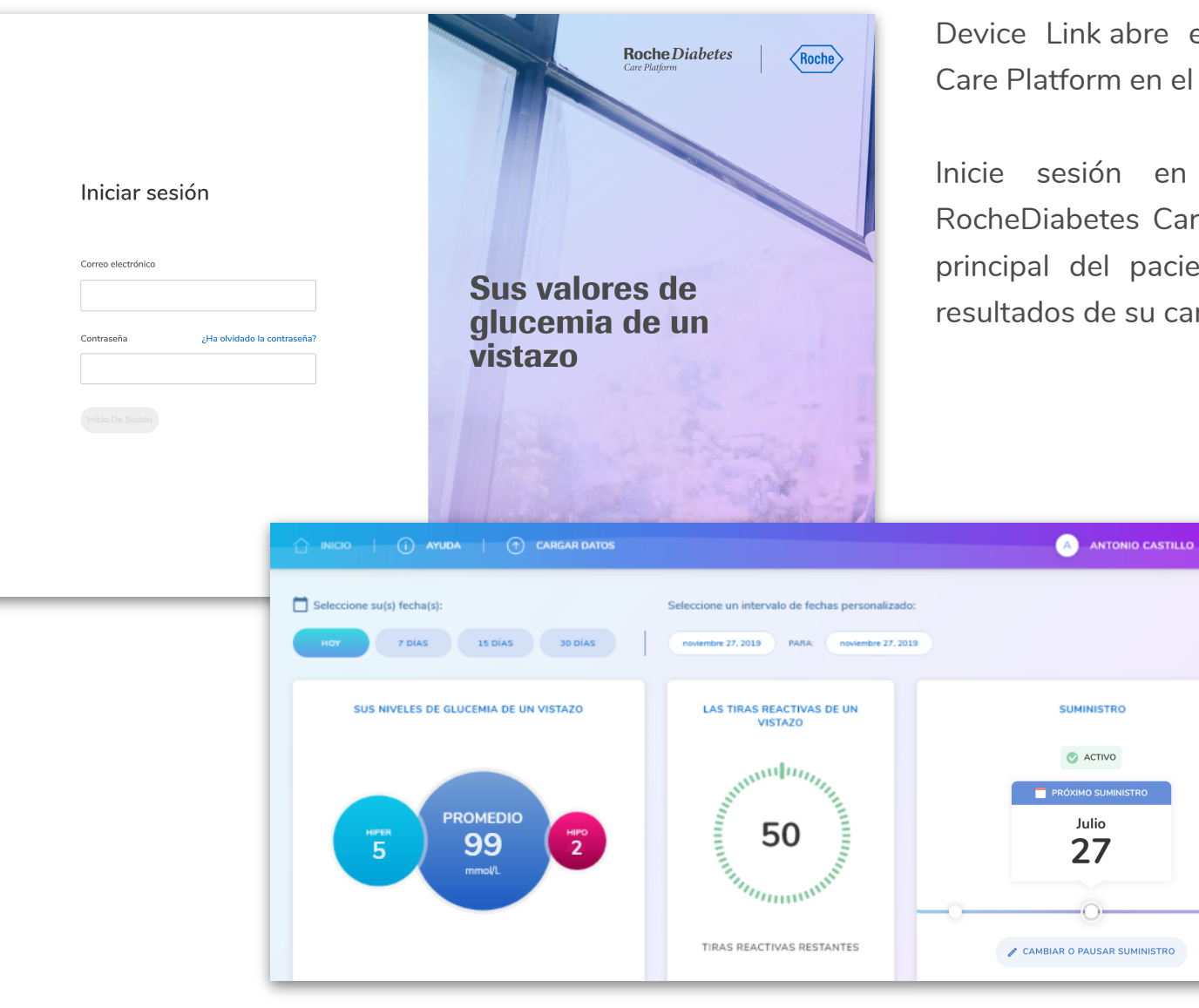

Device Link abre el portal de RocheDiabetes Care Platform en el navegador predeterminado.

Inicie sesión en su cuenta personal de RocheDiabetes Care Platform. Llegará al panel principal del paciente, donde puede leer los resultados de su carga de datos reciente.

 $\bullet$ 

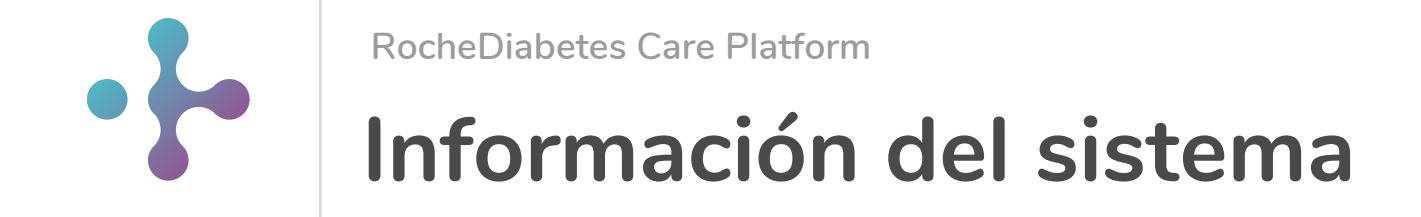

#### **Requisitos mínimos del sistema**

RocheDiabetes Care Platform es compatible con los navegadores siguientes:

Resolución mínima de pantalla 1.024 x 768 y color de 16 bits

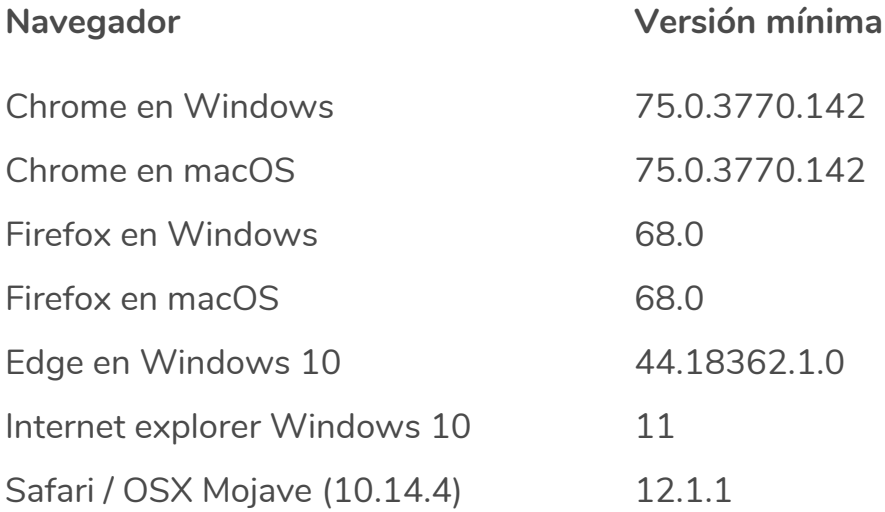

**Device Link es compatible con los sistemas operativos siguientes:**

Windows 10 Windows 8 Window 7 OSX High Sierra y versiones superiores\*

### Explicación de los símbolos

Estos símbolos pueden aparecer en el portal online o en la ayuda.

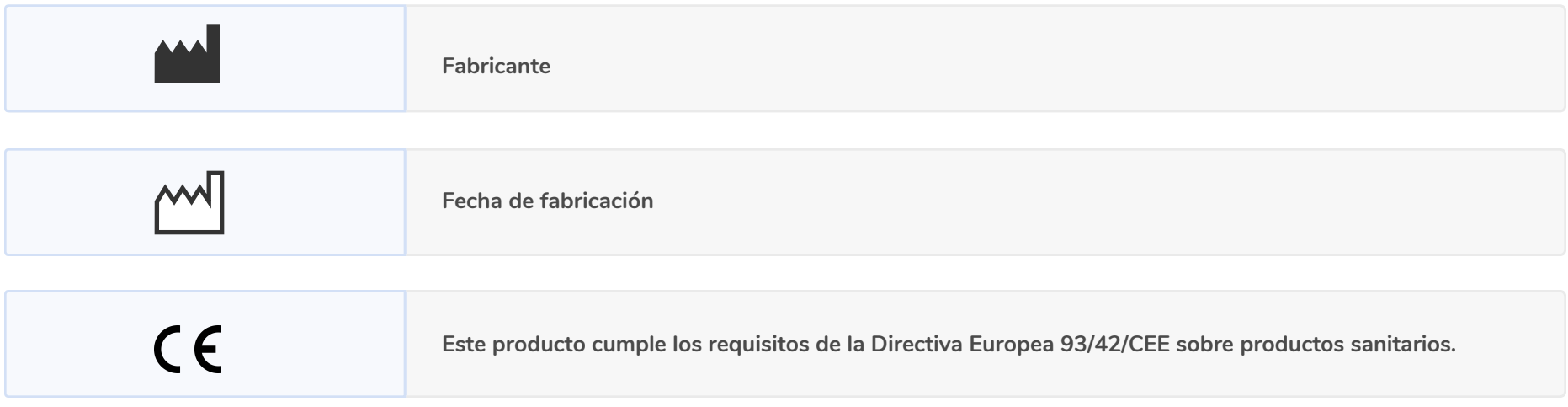

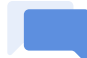

#### **Contacto con servicio al cliente**

En caso de que estas instrucciones de uso no hayan resuelto el problema o si tiene alguna otra pregunta, no dude en ponerse en contacto con nosotros para obtener más ayuda.

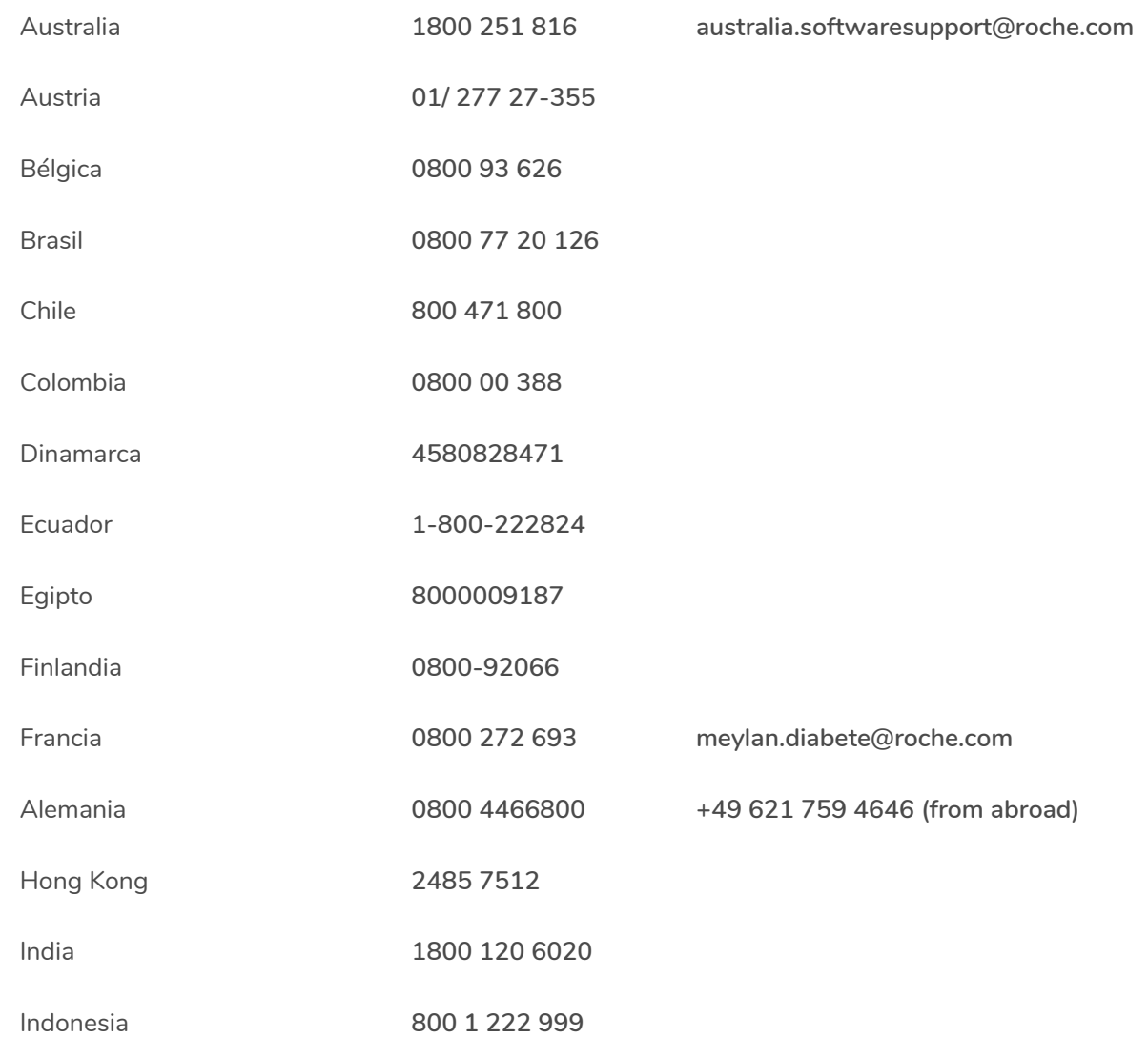

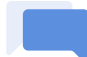

#### **Contacto con servicio al cliente**

En caso de que estas instrucciones de uso no hayan resuelto el problema o si tiene alguna otra pregunta, no dude en ponerse en contacto con nosotros para obtener más ayuda.

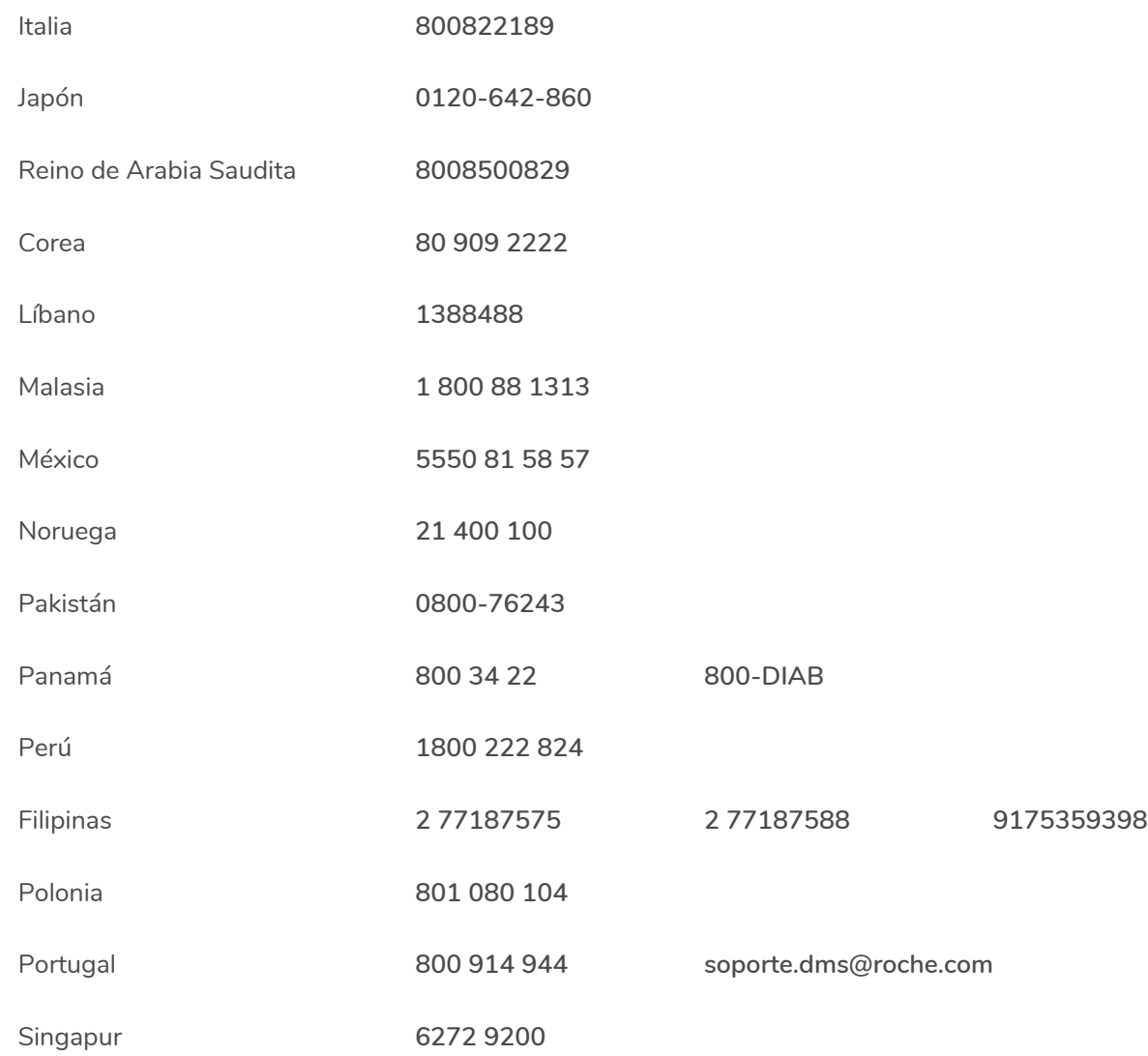

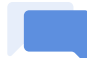

#### **Contacto con servicio al cliente**

En caso de que estas instrucciones de uso no hayan resuelto el problema o si tiene alguna otra pregunta, no dude en ponerse en contacto con nosotros para obtener más ayuda.

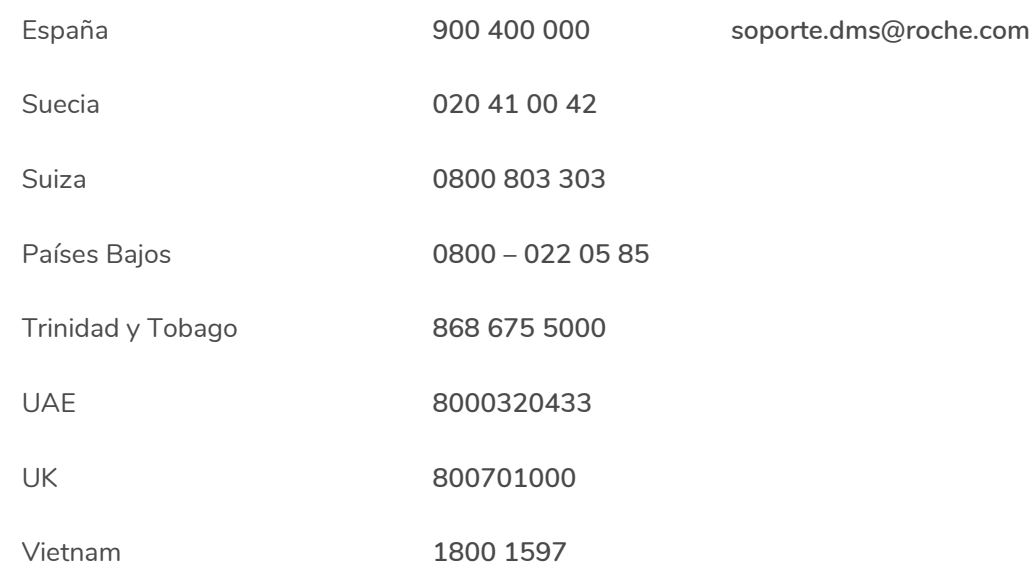

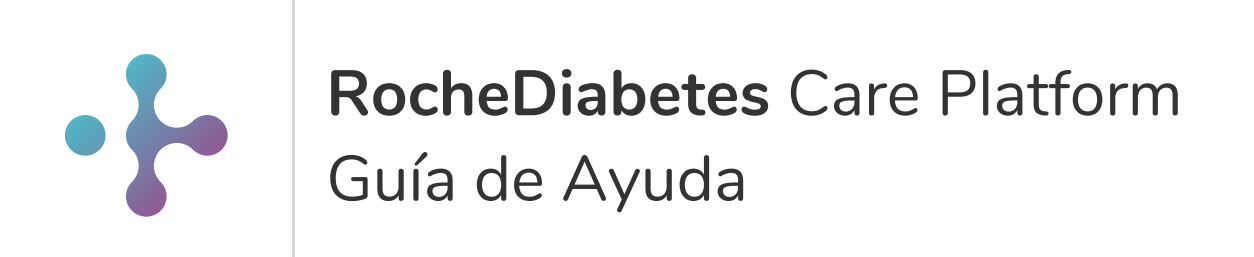

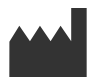

Roche Diabetes Care GmbH Sandhofer Strasse 116 68305 Mannheim Germany

ACCU-CHEK, ACCU-CHEK SMART PIX, ACCU-CHEK 360°, ACCU-CHEK ACTIVE, ACCU-CHEK AVIVA, ACCU-CHEK AVIVA COMBO, ACCU-CHEK AVIVA *CONNECT, ACCU-CHEK AVIVA EXPERT, ACCU-CHEK AVIVA INSIGHT, ACCU-CHEK AVIVA NANO, ACCU-CHEK COMPACT, ACCU-CHEK CONNECT, ACCU-CHEK GUIDE, ACCU-CHEK INSTANT, ACCU-CHEK INSIGHT, ACCU-CHEK MOBILE, ACCU-CHEK NANO, ACCU-CHEK PERFORMA, ACCU-CHEK PERFORMA COMBO, ACCU-CHEK PERFORMA CONNECT, ACCU-CHEK PERFORMA EXPERT, ACCU-CHEK PERFORMA INSIGHT, ACCU-CHEK PERFORMA NANO, ACCU-CHEK SPIRIT, ACCU-CHEK SPIRIT COMBO y MYSUGR son marcas registradas de Roche.*

*Todos los demás nombres de productos y marcas son propiedad de sus respectivos propietarios.*

*© 12/2019 Roche Diabetes Care*